# **EPSON STYLUS** PHOTO 1200

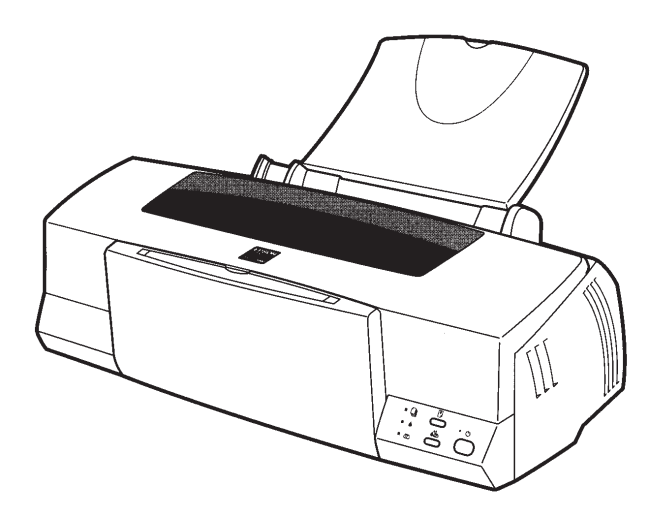

**Installations- og brugervejledning**

**Installasjons- og brukerveiledning**

**Asettelu ja päivittäinen käyttö**

**Handbok för installation och daglig användning**

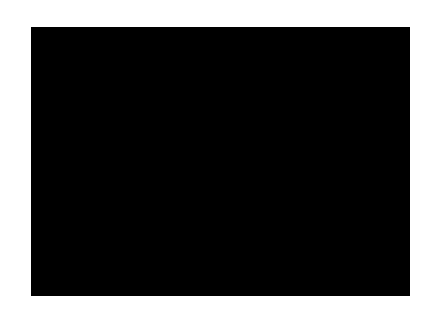

MAEUL0006

# **EPSON STYLUS** PHOTO 1200

Kaikki oikeudet pidätetään. Mitään tämän julkaisun osaa ei saa kopioida, tallentaa mihinkään hakujärjestelmään eikä lähettää elektronisesti, mekaanisesti, valokopioimalla, äänittämällä tai muulla tavalla ilman SEIKO EPSON CORPORATIONilta etukäteen hankittua kirjallista lupaa. Tässä opaskirjassa annettuja tietoja on tarkoitus käyttää vain tämän EPSON-kirjoittimen yhteydessä. EPSON ei vastaa vahingoista, jotka aiheutuvat näiden tietojen soveltamisesta muihin kirjoittimiin.

SEIKO EPSON CORPORATION tai sen tytäryhtiöt eivät ole vastuussa tämän tuotteen hankkijalle tai kolmansille osapuolille näille mahdollisesti aiheutuvista vahingoista, kustannuksista tai kuluista, jotka aiheutuvat onnettomuudesta, tämän tuotteen väärinkäytöstä tai siihen tehdyistä luvattomista muunnoksista, korjauksista tai muutoksista tai (USA:ta lukuun ottamatta) jos SEIKO EPSON CORPORATIONin antamia käyttö- ja huolto-ohjeita ei noudateta tarkoin.

SEIKO EPSON CORPORATION ei vastaa mistään vahingoista tai vaikeuksista, jotka aiheutuvat muiden lisävarusteiden tai kulutustarvikkeiden kuin SEIKO EPSON CORPORATIONin ilmoittamien alkuperäisten EPSON-tuotteiden tai EPSON-hyväksynnän saaneiden tuotteiden käytöstä.

SEIKO EPSON CORPORATION ei vastaa mistään sähkömagneettisista häiriöistä johtuvista vahingoista, mikäli niihin on syynä muiden liitinkaapelien kuin SEIKO EPSON CORPORATIONin EPSON- hyväksynnän saaneiden tuotteiden käyttö.

EPSON ja EPSON ESC/P ovat rekisteröityjä tavaramerkkejä ja EPSON ESC/P 2 ja EPSON Stylus ovat SEIKO EPSON CORPORATIONin tavaramerkkejä.

Microsoft ja Windows ovat Microsoft Corporationin rekisteröimiä tavaramerkkejä.

*Yleinen huomautus: Tässä opaskirjassa esiintyviä muita tuotenimiä on käytetty vain tunnistustarkoituksessa; ne voivat olla tuotenimien omistajien tavaramerkkejä. EPSON ei vaadi itselleen mitään oikeuksia näihin tuotemerkkeihin.*

Tekijänoikeus © 1998 SEIKO EPSON CORPORATION, Nagano, Japani.

**Suomi**

# *Tuotetiedot*

# *Vakuutus määräystenmukaisuudesta*

**ISO/IEC Oppaan 22 ja EN 45014:n mukaan**

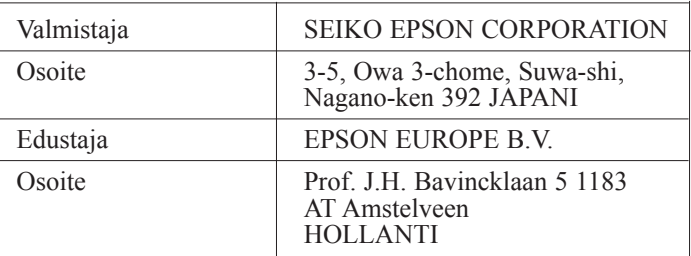

Vakuutamme täten, että tuote:

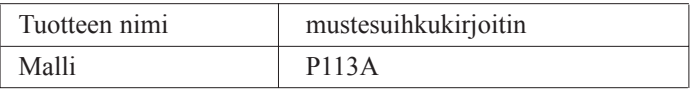

täyttää seuraavien direktiivien ja normien asettamat vaatimukset:

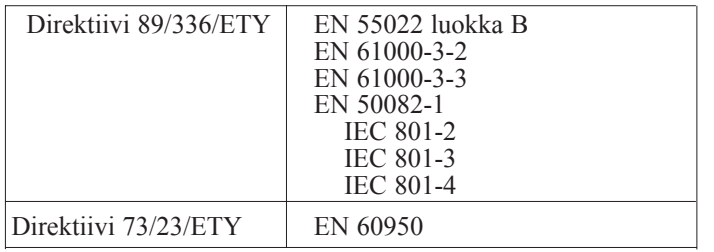

Joulukuu 1998 H.Horiuchi Pääjohtaja EPSON EUROPE B.V.

# *Sisällysluettelo*

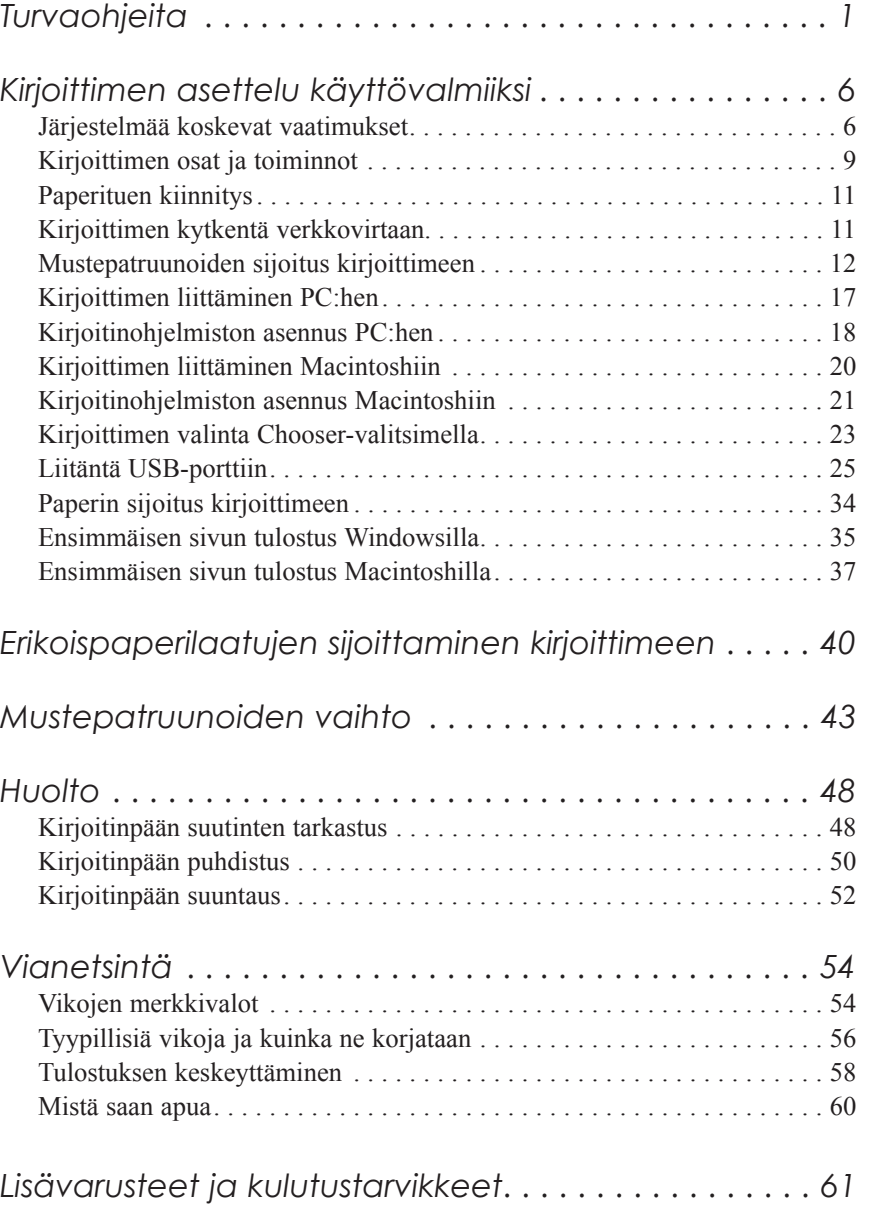

**Suomi**

# *Turvaohjeita*

# *Tärkeitä turvaohjeita*

Lue kaikki alla annetut ohjeet ennen kuin alat käyttää kirjoitinta. Noudata ehdottomasti kaikkia kirjoittimeen merkittyjä varoituksia ja ohjeita.

- ❑ Älä tuki tai sulje kirjoitinkotelossa olevia aukkoja.
- ❑ Älä työnnä mitään esineitä sisään kotelon raoista. Varo kaatamasta mitään nestettä kirjoittimen päälle.
- ❑ Käytä vain kirjoittimen tehokilven mukaista virtalähdettä.
- ❑ Kytke kaikki laitteet kunnollisesti maadoitettuun pistorasiaan. Vältä käyttämästä pistorasioita virtapiireissä, joihin on jo kytketty kopiokoneita tai jatkuvasti päälle ja pois päältä kytkeytyviä laitteita kuten ilmastointilaitteet.
- ❑ Vältä käyttämästä pistorasioita, jotka on varustettu seinäkatkaisimella tai automaattiajastimella.
- ❑ Pidä koko tietokonejärjestelmä riittävän etäällä mahdollisista sähkömagneettisten häiriöiden lähteistä kuten kaiuttimista tai johdottomien puhelimien alustoista.
- ❑ Älä käytä vahingoittunutta tai hankautunutta liitäntäjohtoa.
- ❑ Jos kirjoittimen yhteydessä käytetään jatkojohtoa, varmistaudu, ettei jatkojohdon välityksellä verkkoon kytkettyjen laitteiden yhteenlaskettu ampeerimäärä ylitä johdon virrankestoa. Varmista myös, ettei kaikkien samaan seinäkoskettimeen kytkettyjen laitteiden yhteenlaskettu ampeerimäärä ylitä seinäkoskettimen virrankestoa.
- ❑ Älä yritä suorittaa kirjoittimelle mitään huoltotoimia.

**Suomi**

❑ Irrota kirjoitin verkkovirrasta ja anna huoltaminen vaaditun pätevyyden omaavan huoltohenkilöstön tehtäväksi seuraavissa tilanteissa:

Jos liitäntäjohto tai pistorasia on vahingoittunut; jos kirjoittimeen on kaatunut jotakin nestettä; jos kirjoitin on päässyt putoamaan tai sen kotelo on vaurioitunut; jos kirjoitin ei toimi normaalilla tavalla tai jos sen suorituskyky on huomattavasti heikentynyt.

❑ Jos kirjoitinta on tarkoitus käyttää Saksassa, pane merkille seuraava seikka:

Riittävän oikosulku- ja ylivirtasuojan antamiseksi kirjoittimelle on rakennuksen verkkoliitännät varustettava 16 ampeerin virrankatkaisimella.

Bei Anschluß des Druckers an die Stromversorgung muß sichergestellt werden, daß die Gebäudeinstallation mit einem 16 A-Ûberstromschalter abgesichert ist.

# *Varotoimia*

### *Kun käytät kirjoitinta*

- ❑ Älä työnnä kättäsi kirjoittimen sisään äläkä koske mustepatruunoita tulostuksen aikana.
- ❑ Älä liikuttele kirjoitinpäätä käsin; muuten kirjoitin voi vaurioitua.
- □ Kirjoittimen virta katkaistaan aina painikkeella ①. Tätä painiketta painettaessa virran merkkivalo  $\circlearrowright$  vilkkuu hetken aikaa. Kirjoittimen pistoketta ei pidä irrottaa seinärasiasta eikä virtaa katkaista ennen kuin merkkivalo  $\circledcirc$  on sammunut.
- ❑ Ennen kuin kirjoitinta ryhdytään kuljettamaan on varmistettava, että kirjoitinpää on perusasennossa (äärioikealla) ja että mustepatruunat ovat hyvin paikoillaan.

# *Mustepatruunoita käsiteltäessä*

- ❑ Mustepatruunat on pidettävä poissa lasten ulottuvilta.
- ❑ Jos mustetta pääsee iholle, se täytyy huuhdella pois vedellä ja saippualla. Jos sitä pääsee silmiin, silmät täytyy heti huuhtoa vedellä.
- ❑ Mustepatruunaa ei saa ravistella; siitä voi aiheutua vuoto.
- ❑ Pane mustepatruuna paikalleen kirjoittimeen heti, kun olet ottanut sen ulos pakkauksesta. Jos mustepatruuna jätetään pitkäksi aikaa ulos pakkauksesta ennen käyttöönottoa, seurauksena voi olla tulostuslaadun heikkenemistä.
- ❑ Kun mustepatruuna on kerran pantu paikalleen, älä enää avaa sen pidintä äläkä poista mustepatruunaa ennen kuin se täytyy vaihtaa uuteen; muussa tapauksessa mustepatruuna voi tulla käyttökelvottomaksi.
- ❑ Mustepatruunaa ei pidä käyttää pakkaukseen merkityn viimeisen käyttöpäivän jälkeen. Paras tulos saavutetaan käyttämällä mustepatruuna loppuun kuuden kuukauden sisällä käyttöönotosta.
- ❑ Älä yritä purkaa mustepatruunoita osiin tai täyttää niitä uudelleen. Siitä voi seurata kirjoitinpään vahingoittuminen.

# *Valittaessa kirjoittimelle sijoituspaikkaa*

- ❑ Sijoita kirjoitin tasaiselle, tukevalle alustalle, joka on itse kirjoitinta suurempi. Kirjoitin ei toimi kunnollisesti, jos se on kaltevassa tai vinossa asennossa.
- ❑ Vältä paikkoja, joissa lämpötila ja kosteus vaihtelevat kovin nopeasti. Suojaa kirjoitin auringonpaisteelta, voimakkaalta valolta sekä lämmönlähteiltä.
- ❑ Vältä paikkoja, joissa kirjoitin voi joutua alttiiksi iskuille tai tärinälle.
- ❑ Sijoita kirjoitin lähelle seinärasiaa, josta kirjoittimen pistoke on helppo irrottaa.

**Suomi**

#### *Huomautus ranskankielisille käyttäjille:*

*Placez l'imprimante près d'une prise de contact où la fiche peut être débranchée facilement.*

# *ENERGY STAR toiminta-ajatuksen noudattaminen*

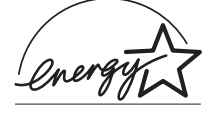

Kansainväliseen ENERGY STAR -ohjelmaan osallistuvana yrityksenä EPSON on varmistanut, että tämä tuote täyttää energiansäästön suhteen kansainvälisen ENERGY STAR ohjelman mukaiset ohjeelliset normit.

Kansainvälinen ENERGY STAR -konttorikoneohjelma on tietokone- ja konttorikoneteollisuuden piiriin muodostettu vapaaehtoinen ryhmittymä, joka pyrkii edistämään energiaa säästävien henkilökohtaisten tietokoneiden, monitorien, kirjoittimien, faksien ja kopiokoneiden käyttöönottoa energiankehityksestä aiheutuvan ilmansaasteen vähentämiseksi.

# *Varoitus, Muistutus, Huomautus*

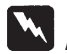

*Varoituksia täytyy noudattaa tarkoin mahdollisten henkilövahinkojen välttämiseksi.*

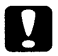

*Muistutukset täytyy huomioida laitevaurioiden välttämiseksi.*

*Huomautukset sisältävät kirjoittimen käyttöön liittyviä tärkeitä tietoja ja käytännön vinkkejä.*

# *Sähköjärjestelmä*

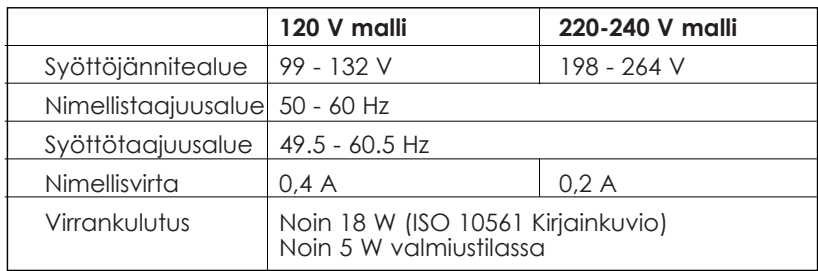

Tämä kirjoitin on tarkoitettu käytettäväksi myös IT-sähköjärjestelmissä, joissa vaihejännite on 220-240 V.

#### *Huom:*

*Katso kirjoittimen jännite sen takaosassa olevasta tehokilvestä.*

# *Turvahyväksynnät* Turvastandardit: Amerikkalainen malli UL 1950, CSA 22.2 950 Eurooppalainen malli EN 60950 (VDE) EMC (sähkömagneettinen yhteensopivuus): Amerikkalainen malli FCC osa 15 aliosa B luokka B Eurooppalainen malli EN 55022 (CISPR Pub. 22) luokka B EN 50082-1 EN 61000-3-2 **Suomi**

EN 61000-3-3

Australialainen malli AS/NZS 3548 luokka B

# *Kirjoittimen asettelu käyttövalmiiksi*

# *Järjestelmää koskevat vaatimukset*

# *PC:t*

Tätä kirjoitinta käytettäessä tarvitaan Microsoft® Windows® 95, Windows® 98, Windows® NT 4.0, tai DOS; sekä suojattu kierretty parijohto. Jos haluat liittää kirjoittimen USB-porttiin, tarvitset USBportilla varustetun PC:n, johon on jo valmiiksi asennettu Windows 98; sekä suojatun USB-kaapelin.

Tietokoneen on lisäksi täytettävä seuraavat järjestelmää koskevat vaatimukset:

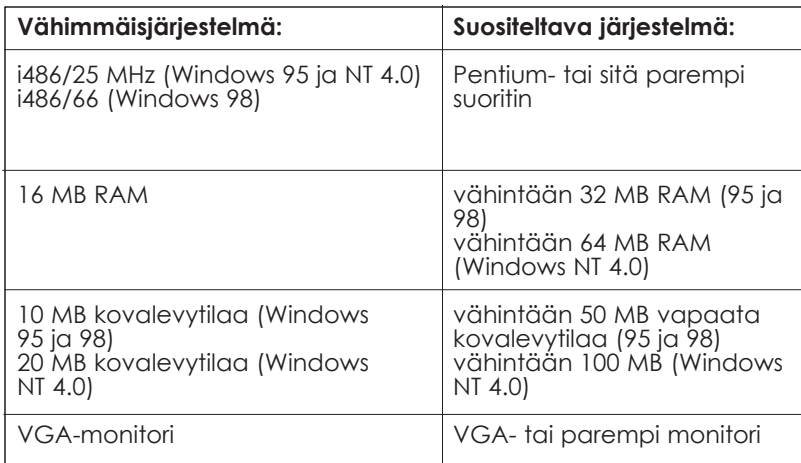

Tietokoneliikkeesi auttaa mielellään järjestelmäsi päivityksessä, jos se ei täytä näitä vaatimuksia.

# *Macintosh-tietokoneet*

Voidaksesi käyttää tätä kirjoitinta on Apple® Macintoshin® täytettävä seuraavat järjestelmää koskevat vaatimukset. Lisäksi tarvitset vakiotyyppisen Apple System Peripheral-8 -kaapelin (8-napainen pyöreä miniliitin) tai vastaavan.

Jos haluat liittää kirjoittimen USB-porttiin, tarvitset USB-portilla varustetun iMac-tietokoneen sekä suojatun USB-kaapelin.

#### *Kysymykseen tulevat tietokonemallit (1.4.1998 alkaen)*

Macintosh LC475, LC575, LC630 Macintosh Quadra -sarja Macintosh Centris -sarja Macintosh PowerBook -sarja (PowerBook 190, 520, 540, 550 tai uudempi) Macintosh PowerBook Duo 280, 2300c/100 Macintosh Performa 475, 575, 588, 630, 5210 tai uudempi Power Macintosh -sarja iMac Series (for USB)

*Ympäristö*

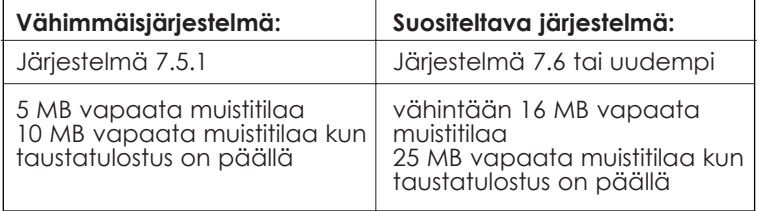

#### *Huom:*

❑ *Käytettävissä olevan muistin määrä vaihtelee riippuen auki olevien sovellusten lukumäärästä ja tyypistä. Jos haluat nähdä paljonko muistia on käytettävissä, valitse Apple-valikossa About This Macintosh ja katso muistin kokoa (kilotavuissa esitettynä) sarakkeesta "Largest Unused Block" (suurin käyttämätön lohko) (1 024 kB = 1 MB).*

❑ *Edellä mainitut muistitilavaatimukset koskevat tulostusta kirjekokoa (Letter) olevalle paperille. Nämä vaatimukset voivat vaihdella paperikoon, kulloisenkin käyttösovelluksen ja tulostettavan asiakirjan mutkikkuuden mukaan.*

Näiden järjestelmää ja muistia koskevien vaatimusten lisäksi kirjoitinohjelmiston asennukseen tarvitaan vielä 10 MB vapaata kovalevytilaa. Myös tulostus vaatii enemmän kovalevytilaa: käytännössä noin kaksi kertaa tulostettavan tiedoston verran.

# **Suomi**

# *Kirjoittimen osat ja toiminnot*

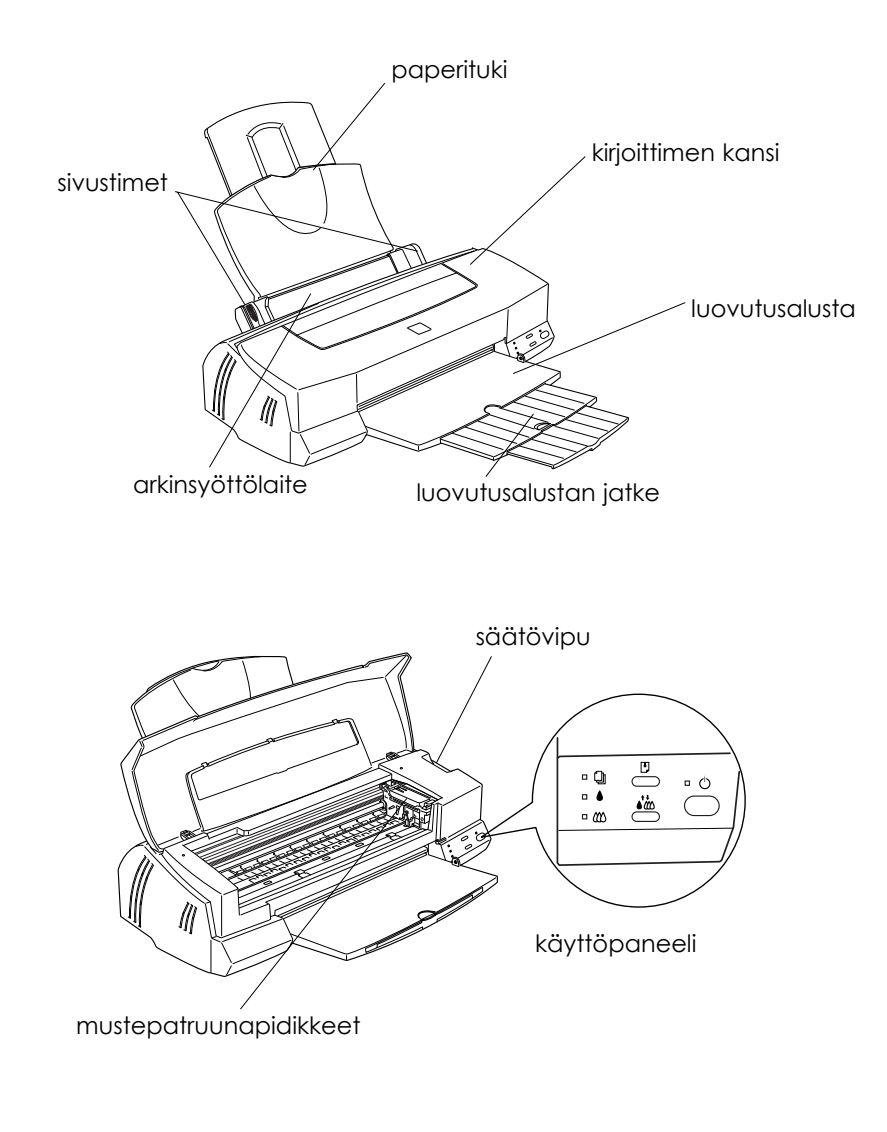

# *Painikkeet*

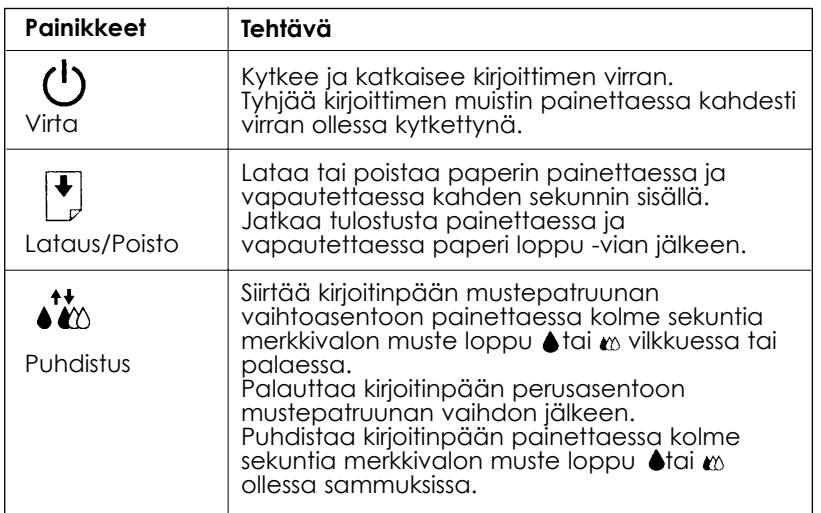

# *Merkkivalot*

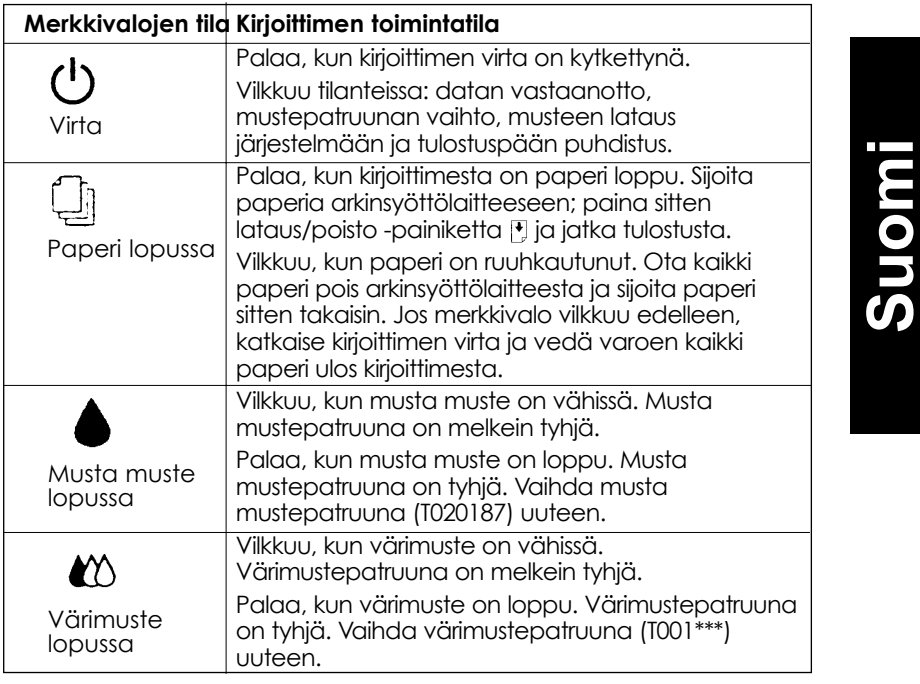

*10*

# *Paperituen kiinnitys*

Sijoita paperituki alla olevan kuvan osoittamalla tavalla kirjoittimen takaosassa oleviin loviin.

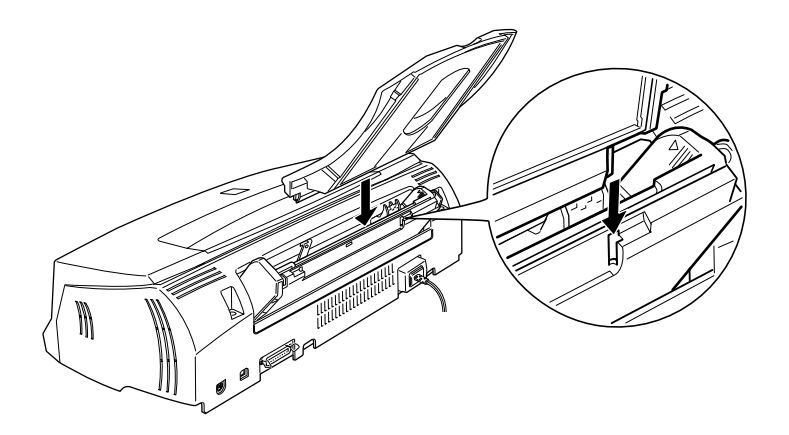

# *Kirjoittimen kytkentä verkkovirtaan*

- 1. Varmistaudu, että kirjoittimen virta on katkaistu. Virta on pois päältä, kun virtapainike *Oon koholla käyttöpaneelista*.
- 2. Tarkasta kirjoittimen takaosassa olevasta tehokilvestä, että kirjoittimen vaatima jännite on sama kuin seinärasiassa, johon se on tarkoitus kytkeä. Varmistaudu myös, että liitäntäjohto sopii käytettävään virtalähteeseen.

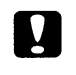

# *Muistutus:*

*Kirjoittimen jännitettä ei voi muuttaa. Jos nimellisjännite ja verkkojännite eivät ole samat, pyydä neuvoa myyjäliikkeeltä. Älä kytke liitäntäjohtoa seinärasiaan.*

- 3. Jos liitäntäjohto ei ole kiinni kirjoittimessa, kytke se kirjoittimen takaosassa olevaan AC-sisäänmenoliittimeen.
- 4. Kytke liitäntäjohto asianmukaisesti maadoitettuun seinäkoskettimeen.

# *Mustepatruunoiden sijoitus kirjoittimeen*

Ennen mustepatruunoiden asennusta on huomattava seuraavat seikat.

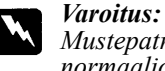

*Mustepatruunat ovat umpioituja kokonaisuuksia. Patruunasta ei normaaliolosuhteissa valu mustetta. Jos mustetta kuitenkin pääsee käsille, ne täytyy pestä hyvin vedellä ja saippualla. Jos sitä pääsee silmiin, silmät täytyy heti huuhtoa vedellä.*

#### *Huom:*

- ❑ *Avaa mustepatruunapakkaus vasta, kun sijoitat patruunan kirjoittimeen; muussa tapauksessa muste voi alkaa kuivua.*
- ❑ *Kun sijoitat mustepatruunat kirjoittimeen ensimmäisen kerran, käytä kirjoittimen mukana toimitettuja patruunoita; muuten kirjoitin ei ehkä lataa mustetta oikein.*

Mustepatruunat sijoitetaan paikoilleen seuraavasti:

1. Laske luovutusalusta alas; avaa sitten kirjoittimen kansi.

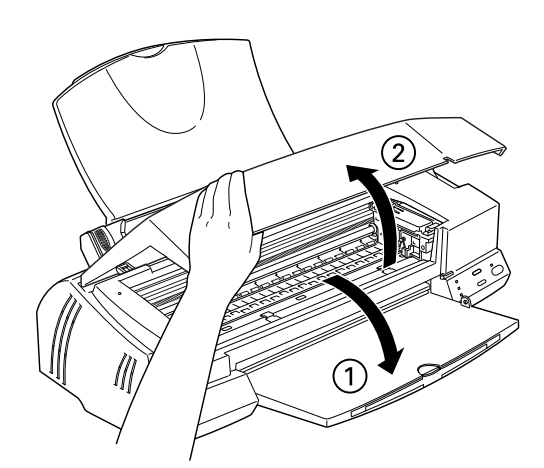

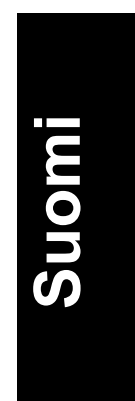

2. Kytke kirjoittimen virta päälle.

Kirjoitinpää siirtyy tällöin hiukan vasemmalle, mikä on mustepatruunan paikalleenpanoasento. Virran merkkivalo <sup>u</sup>vilkkuu ja merkkivalot muste loppu ♦ ja «syttyvät.

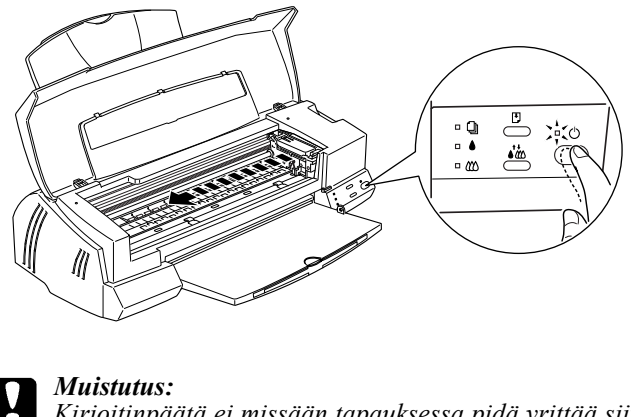

*Kirjoitinpäätä ei missään tapauksessa pidä yrittää siirtää käsin. Kirjoitin voi silloin vahingoittua.*

3. Nosta ylös mustepatruunan pitimet.

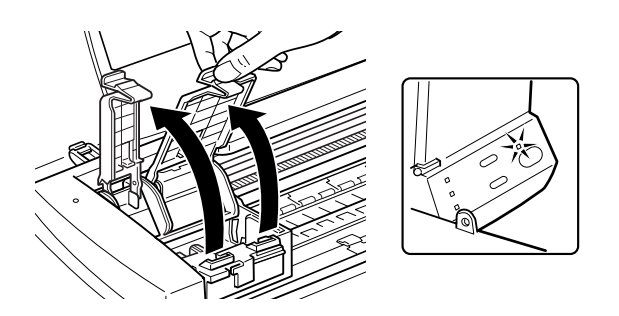

4. Avaa mustepatruunapakkaukset. Irrota sitten kummastakin patruunasta vain keltainen sinettinauha.

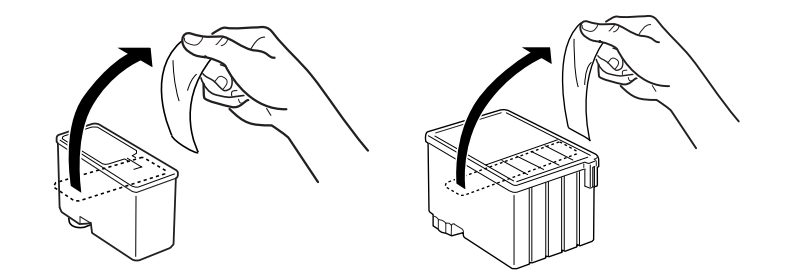

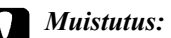

- ❑ *Irrota keltaiset sinettinauhat patruunoista ennen asennusta; muussa tapauksessa patruunat voivat tulla käyttökelvottomiksi.*
- ❑ *Älä irrota liimanauhan sinistä osaa patruunoista; muussa tapauksessa patruunoihin voi syntyä tukos ja kirjoitin ei tulosta.*
- ❑ *Älä irrota sinettinauhoja patruunoiden alaosasta; muuten niistä voi vuotaa mustetta.*
- 5. Laske patruunat varoen pitimiinsä niin, että niissä olevat tarrat tulevat ylöspäin. Värimustepatruuna, joka on suurempi, pannaan oikealle ja musta vasemmalle puolelle. Älä paina patruunoita kovin voimakkaasti.

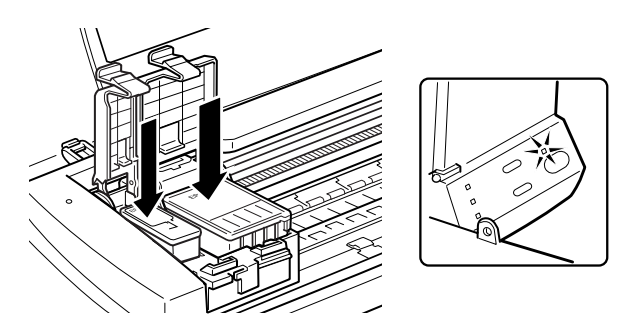

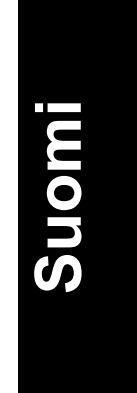

#### *Huom:*

*Asenna molemmat mustepatruunat. Jos toinen patruuna jätetään asentamatta, kirjoitin ei toimi.*

6. Paina mustepatruunoiden pitimiä alaspäin kunnes ne lukittuvat paikoilleen.

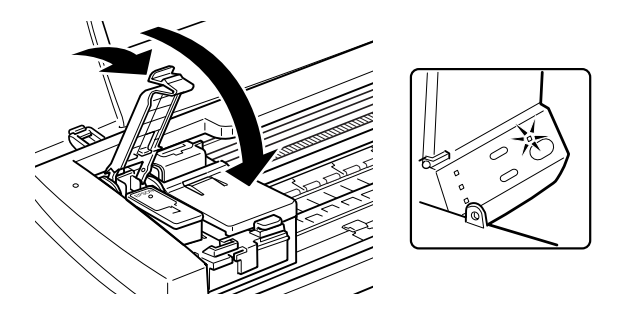

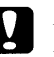

*Muistutus:*

*Kun mustepatruunat on pantu paikoilleen, pidikkeitä ei saa enää avata ennen kuin seuraavan patruunanvaihdon yhteydessä. Muussa tapauksessa patruunat voivat tulla käyttökelvottomiksi.*

7. Paina puhdistuspainiketta . Kirjoitin siirtää kirjoitinpään ja alkaa ladata musteensyöttöjärjestelmää.

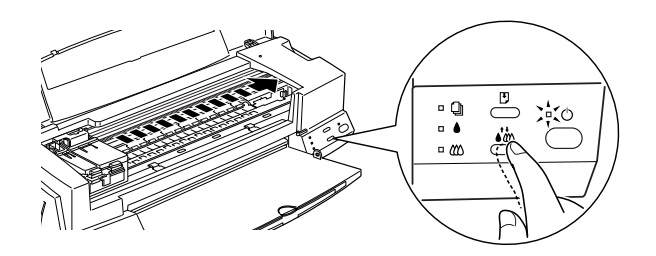

Musteen latausprosessi voi kestää noin yhden minuutin ja sinä aikana virran merkkivalo vilkkuu ja kirjoittimesta kuuluu erilaisia mekaanisia ääniä. Se on aivan normaalia. Kun musteensyöttöjärjestelmä on ladattu, kirjoitinpää siirtyy takaisin perusasentoon (äärioikealle).

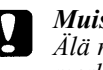

*Muistutus:*

*Älä missään tapauksessa katkaise kirjoittimen virtaa virran merkkivalon vilkkuessa.*

8. Sulje kirjoittimen kansi.

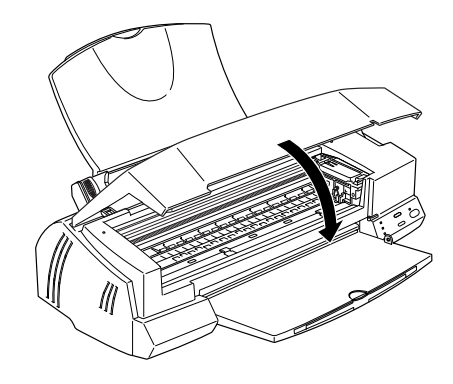

Nyt olet valmis liittämään kirjoittimen tietokoneeseen. Kirjoittimen liittäminen PC:hen on selostettu seuraavassa osassa. Jos liität kirjoittimen Macintoshiin, katso kohtaa "Kirjoittimen liittäminen Macintoshiin" sivulla 20.

# **Suomi**

# *Kirjoittimen liittäminen PC:hen*

#### *Huomautus:*

*Katso tulostimen yhteydessä toimitettua USB-käyttöopasta USB-liittimen kytkemiseksi ja käyttämiseksi.*

# *Liittäminen rinnakkaisliittimeen*

Kirjoittimen liittämiseksi tietokoneeseen sisäänrakennettua rinnakkaisliitintä käyttäen tarvitaan suojattu, kierretty parijohto.

Liitä kirjoitin toimien seuraavasti:

- 1. Varmistaudu, että kirjoittimen ja tietokoneen virta on katkaistu.
- 2. Kytke johtoliitin lujasti kirjoittimen laiteliitännän liittimeen. Purista sitten johdonpuristimia vastakkain kunnes ne lukittuvat paikoilleen molemmin puolin. Jos johdossa on maadoitusjohdin, se täytyy kytkeä laiteliittimen alla olevaan maadoitusliittimeen.

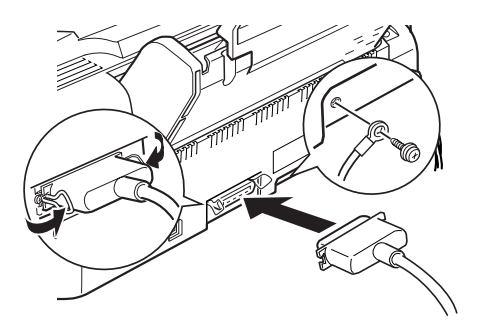

3. Kytke johdon toinen pää tietokoneen rinnakkaisliittimeen. Jos johdon tietokoneen puoleisessa päässä on maadoitusjohdin, se kytketään tietokoneen takana olevaan maadoitusliittimeen.

Kirjoitinohjelmiston asennusta koskevat ohjeet on annettu kohdassa "Kirjoitinohjelmiston asennus PC:hen" sivulla 18. Kirjoitinohjelmisto on asennettava ennen kuin kirjoitinta aletaan käyttää.

# *Kirjoitinohjelmiston asennus PC:hen*

Kun kirjoitin on liitetty tietokoneeseen, asennetaan kirjoitinohjelmisto. Se sisältyy kirjoittimen mukana toimitettuun CD-ROMiin "EPSON Stylus Photo 1200 -kirjoitinohjelmisto".

Kirjoitinohjelmisto käsittää seuraavat osat:

❑ Kirjoitinajuri

Kirjoitinajuri on ohjelma, joka käyttää (tai "ajaa") kirjoitinta. Sen avulla on mahdollista suorittaa asetukset kuten tulostuslaatu, nopeus, tietovälinetyyppi ja paperikoko.

❑ Lisäohjelmat

Lisäohjelmilla suuttimien tarkastus, kirjoitinpään puhdistus ja kirjoitinpään kohdistus kirjoitin on helppo pitää parhaassa mahdollisessa käyttökunnossa.

- ❑ EPSON Status Monitor 2 EPSON Status Monitor 2 ilmoittaa kirjoittimessa ilmenevistä vioista ja tuo näytölle kirjoittimen kulloistakin tilaa koskevia tietoja, kuten jäljellä olevan musteen määrän. Lisäksi Status Monitor opastaa mustepatruunoiden vaihdossa.
- ❑ HIGH QUALITY IMAGES (vain Windows 95 ja NT 4.0) HIGH QUALITY IMAGES -ohjelman avulla näet nopeasti ja helposti kuinka korkealuokkaisia tulosteita EPSON Stylus Photo1200 pystyy tuottamaan.

Jos käytät ohjelmiston levykeversiota, tee varakopio EPSONkirjoitinohjelmalevykkeestä ennen kuin aloitat asennuksen. Jos haluat tehdä levykeversion CD-ROMilla olevasta kirjoitinohjelmistosta, sijoita kirjoitinohjelmisto-CD-ROM levyasemaan, näpäytä lisäohjelmanappia Driver disk creation utility ja noudata näytölle tulevia ohjeita.

**Suomi**

# *Asennus - Windows 95, 98 ja NT 4.0*

1. Sijoita kirjoittimen mukana toimitettu kirjoitinohjelmisto-CD CD-ROM-asemaan. Näytölle tulee Installer-valintaikkuna. (Levykkeen käyttäjät: pane levyke levykeasemaan, kaksoisnäpäytä FD-aseman kuvaketta ja kaksoisnäpäytä kuvaketta Setup.exe.)

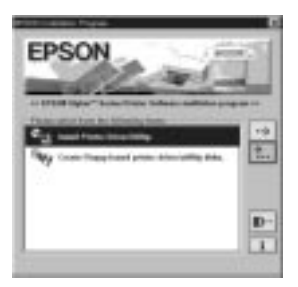

- 2. Käynnistä kirjoitinohjelmiston asennus kaksoisnäpäyttämällä Install Printer Driver/Utility.
- 3. Kun asennus on suoritettu, näpäytä OK.

EPSON Status Monitor 2:n asennus käynnistyy automaattisesti. Noudata näytölle tulevia ohjeita.

#### *Huom:*

- ❑ *Jos näytölle tulee teksti New Hardware Found (löytynyt uusi laite) tai jokin muu Wizard-teksti, kun kytket tietokoneeseen virran, näpäytä painiketta Cancel ja noudata edellä annettuja ohjeita.*
- ❑ *Asennusaika riippuu omasta tietokoneestasi.*

Kun haluat tietoja ohjelmiston avaamisesta ja käytöstä, katso kohtaa "Ensimmäisen sivun tulostus Windowsilla" sivulla 35. Katso myös kohtaa "Windows-kirjoitinohjelmiston käyttö" suoran opastuksen käyttöoppaassa.

Jos käytät kirjoitinta verkossa Windows 95:n, 98:n tai NT 4.0:n yhteydessä, katso kohtaa "Kirjoittimen käyttö verkossa" suoran opastuksen käyttöoppaassa.

# *Asennus - USB-liittimellä varustettu Windows 98*

Jos kirjoitin on liitetty USB-liitintä käyttäen, on asennettava EPSON USB Printer Device Driver ja kirjoitinohjelmisto-CD-ROMilla oleva kirjoitinohjelmisto. Noudata kirjoittimen mukana toimitetussa USBohjekirjassa olevia ohjeita.

Kun haluat tietoja ohjelmiston avaamisesta ja käytöstä, katso kohtaa "Ensimmäisen sivun tulostus Windowsilla" sivulla 35. Katso myös kohtaa "Windows-kirjoitinohjelmiston käyttö" suoran opastuksen käyttöoppaassa.

# *Kirjoittimen liittäminen Macintoshiin*

#### *Huomautus:*

*iMac-tietokoneeseen liittämiseksi USB-porttia käyttämällä katso tulostimen yhteydessä toimitettua USB-käyttöopasta.*

Kirjoittimen sisäänrakennetun sarjaliittimen käyttämiseksi tarvitaan Apple System Peripheral-8 -kaapeli.

Liitä kirjoitin noudattaen seuraavia ohjeita:

- 1. Varmistaudu, että kirjoittimen ja Macintoshin virta on katkaistu.
- 2. Kytke liitinkaapelin toinen pää kirjoittimen takaosassa olevaan sarjaliittimeen.

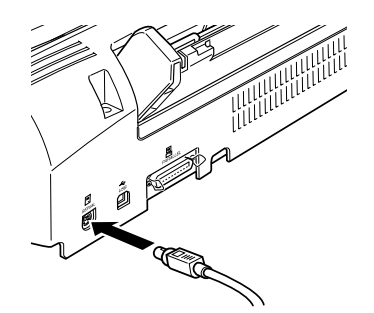

3. Kytke liitinkaapelin toinen pää Macintoshin modeemi- tai kirjoitinporttiin. Portit on merkitty seuraavin kuvakkein:

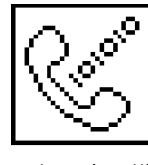

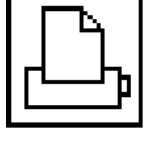

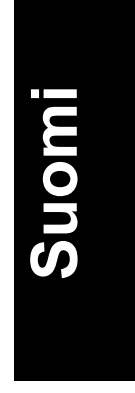

modeemiportti kirjoitinportti

Kirjoitinohjelmiston asennusohjeet on annettu seuraavalla sivulla. Kirjoitinohjelmisto on asennettava ennen kuin kirjoitinta aletaan käyttää.

Tietojen saamiseksi ohjelman avaamisesta ja käytöstä katso sivun 37 jaksoa "Ensimmäisen sivun tulostus Macintoshia varten". Katso myös online-viiteoppaan jaksoa "Tulostusohjelman käyttö Macintoshia varten".

# *Kirjoitinohjelmiston asennus Macintoshiin*

Liitettyäsi kirjoittimen Macintoshiin olet valmis asentamaan kirjoitinohjelmiston, joka on kirjoittimen mukana toimitetulla CD-ROMilla "Printer Software for EPSON Stylus Photo 1200".

Kirjoitinohjelmisto sisältää seuraavat ohjelmat:

❑ EPSON Printer Driver Package

#### **SP1200**

Tämä on kirjoitinajuriohjelma, joka käyttää kirjoitinta. Sen avulla on mahdollista suorittaa asetukset kuten tulostuslaatu, nopeus, tietovälinetyyppi ja paperikoko.

#### **EPSON Monitor3**

Valvoo ja ohjaa taustatulostustöitä. Taustatulostus on kytkettävä päälle Chooserissa ennen kuin tätä lisäohjelmaa voi käyttää.

#### **StatusMonitor**

Tarkkailee koko ajan kirjoittimen tilaa ja ilmoittaa heti, kun kirjoittimeen tulee jokin vika.

#### **Lisäohjelmat**

Lisäohjelmilla Nozzle Check, Head Cleaning ja Print Head Alignment saat pidettyä kirjoittimesi parhaassa mahdollisessa toimintakunnossa.

#### **ColorSync 2.0 ja Profiles**

Sovittaa automaattisesti tulosteen värit ja näytössä näkyvät värit keskenään. Käytetään tulostettaessa kuvanlukijalla skannattuja valokuvia tai tietokonegrafiikkaa.

Jos käytät levykeversiota, tee varakopio EPSON Macintosh kirjoitinohjelmistolevykkeestä ennen kuin aloitat asennuksen.

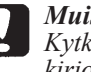

#### *Muistutus:*

*Kytke kaikki virussuojaohjelmat pois päältä ennen kuin asennat kirjoitinohjelmiston.*

Asenna kirjoitinohjelmisto noudattaen seuraavia ohjeita:

- 1. Kytke Macintoshin virta päälle ja pane ohjelmisto-CD CD-ROMasemaan. (Jos käytät levykeversiota, pane se levyasemaan.)
- 2. EPSON-kirjoitinohjelmistolevyke avautuu automaattisesti.
- 3. Jos näytölle tulee vain yksi asennuskuvake Installer, kaksoisnäpäytä kuvaketta. Jos näytölle tulee erillisiä kansioita, joissa on asennuskuvakkeet useille eri kielille, kaksoisnäpäytä haluamasi kielen kansiota ja kaksoisnäpäytä sen sisällä olevaa Installerkuvaketta.
- 4. Kun ensimmäinen tekstiruutu tulee näytölle, näpäytä Continue. Näytölle tulee nyt seuraava valintaikkuna:

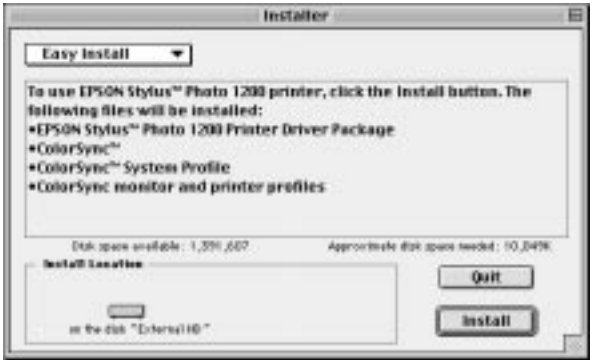

5. Jos haluat asentaa kaikki kirjoitinohjelmisto-CD-ROMilla olevat kirjoitinohjelmat, varmistaudu ensin, että ruudussa Install Location on oikea levykeasema, ja näpäytä sitten Install.

Jos levykkeellä ei ole riittävästi muistitilaa, valitse ponnahdusvalikossa Custom Install ja näpäytä Serial Driver Package. Vahvista asennusosoite ja näpäytä Install.

#### *Huom:*

*Näpäyttämällä kuvaketta saat tietoja eri ohjelmista.*

6. Kun näytölle tulee viesti, että asennus on suoritettu, näpäytä Restart, jolloin asennus päättyy tietokone käynnistyy uudelleen.

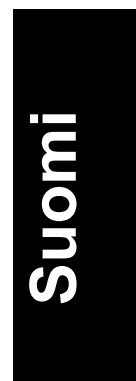

# *Kirjoittimen valinta Chooser-valitsimella*

Kun kirjoitinohjelmisto on asennettu, on avattava Chooser ja valittava kirjoitin. Kirjoitin täytyy valita ensimmäisellä käyttökerralla tai aina, kun halutaan siirtyä käyttämään jotakin muuta kirjoitinta. Macintosh tulostaa aina viimeksi valitulla kirjoittimella.

#### *Huom:*

*Käytettäessä Macintosh-malleja Quadra 950 tai Quadra 900 on valittava* Compatible *valintaikkunassa Serial Switch ennen kuin valitaan kirjoitin Chooserissa. Valintaikkuna Serial Switch avataan valitsemalla Apple-valikossa* Control Panel*; sen jälkeen valitaan Serial Switch.*

- 1. Varmistaudu, että kirjoitin on liitetty Macintoshiin ja että sen virta on päällä.
- 2. Valitse Chooser Apple-valikossa. Näpäytä sitten kirjoittimesi kuvaketta ja porttia, johon kirjoitin on litetty.

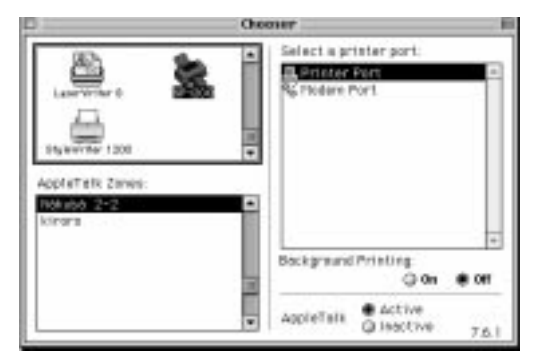

#### *Huom:*

❑ *Jos käytät iMac-tietokonetta, sinun on valittava USB-portti.*

- ❑ *Jos käytät AppleTalk-verkkoa, näytölle voi tulla huomioviesti, kun näpäytät porttia. Valitse tällöin toinen käytettävissä olevista porteista tai valitse AppleTalk-asetukseksi Inactive ja valitse portti sen jälkeen uudelleen.*
- 3. Kytke taustatulostus päälle tai pois valintanapilla Background Printing.
- 4. Taustatulostuksen ollessa päällä voit käyttää Macintoshia sen valmistellessa asiakirjaa tulostusta varten. Taustatulostus täytyy kytkeä päälle, jos tulostustöiden hallintaan halutaan käyttää lisäohjelmaa EPSON Monitor3.
- 5. Sulje Chooser.

Tietojen saamiseksi ohjelman avaamisesta ja käytöstä katso sivun 37 jaksoa "Ensimmäisen sivun tulostus Macintoshia varten". Katso myös online-viitekäyttöoppaan jaksoa "Tulostusohjelman käyttö Macintoshia varten".

**Suomi**

# *Liitäntä USB-porttiin*

# *Järjestelmävaatimukset*

Haluttaessa käyttää kirjoitinta kirjoittimen sisäänrakennetun USB-portin kautta tarvitaan seuraavat varusteet:

- ❑ USB-portilla varustettu PC, johon on asennettu valmiiksi Microsoft® Windows 98®, tai Apple® iMac® -tietokone.
- ❑ USB-liitäntäkaapeli (suojattu) C83623\* tietokoneesta (Series A 4-napainen) kirjoittimeen (Series B 4-napainen)

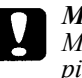

*Muistutus:*

*Muun kuin EPSON-takuun kattaman (varsinkin yli 1,8 m pitkän) kaapelin käyttö voi aiheuttaa toimintahäiriöitä kirjoittimessa.*

#### *Huom:*

- ❑ *Tähti (\*) tarkoittaa tuotenumeron viimeistä numeromerkkiä, joka vaihtelee riippuen siitä mistä maasta on kysymys.*
- ❑ *Tätä kaapelia ei ehkä ole saatavissa kaikissa maissa.*
- ❑ PC:ssä tarvitaan 10 MB kovalevytilaa USB-kirjoitinajurin ja kirjoitinohjelmiston asennukseen.
- ❑ iMac-tietokoneissa tarvitaan 10 MB kovalevytilaa kirjoitinohjelmiston asennukseen.

# *USB-kaapelin liitäntä*

Kirjoittimen liittäminen tapahtuu seuraavasti.

# *Huom:*<br>□ *As*

- ❑ *Asenna mustepatruunat ennen kuin liität kaapelin. Katso kirjoittimen ohjekirjassa annettuja ohjeita.*
- ❑ *PC:ssä on varmistettava, että väyläohjain Universal Serial Bus Controller toimii kunnolla Device Manager -laiteohjaimessa ennen kuin USB-kaapeli liitetään. Tarkempia ohjeita on annettu tietokonetta koskevassa kirjallisuudessa.*
- 1. Liitä suojatun USB-kaapelin asianmukainen pää kirjoittimen takaosassa olevaan USB-porttiin. (Kaapelin kirjoittimeen sopiva pää on eri muotoinen kuin tietokoneeseen sopiva pää.)

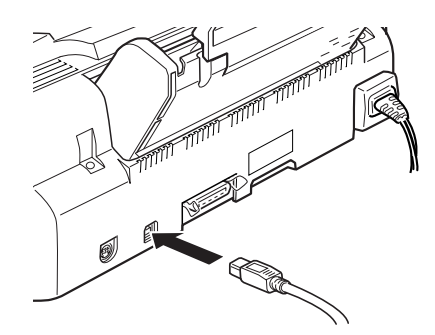

2. Liitä toinen pää tietokoneen USB-porttiin.

#### *Huom:*

*Jos käytät USB-napaa, EPSON suosittaa kirjoittimen liittämistä navan ensimmäiseen kerrokseen, sillä muuten kirjoittimessa voi ilmetä toimintahäiriöitä. Jos kirjoitin ei toimi kunnolla USB-navan kautta, liitä se suoraan tietokoneen USB-porttiin.*

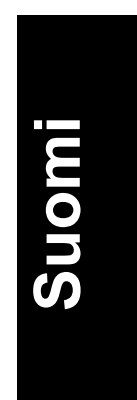

Kun kirjoitin on liitetty PC:hen, täytyy asentaa EPSON USB Printer Device Driver -kirjoitinajuri. Katso kohtaa "USB-ohjelmiston asennus - Windows" sivulla 28.

Kun kirjoitin on liitetty iMac-tietokoneeseen, täytyy asentaa kirjoitinohjelmisto ja valita kirjoittimelle USB-portti Chooservalitsimella. Katso kohtia "Kirjoitinohjelmiston asennus - Macintosh" ja "Kirjoittimen valinta Chooserissa" oppaassa Asetukset ja päivittäinen käyttö.

# *USB-ohjelmiston asennus - Windows*

USB Printer Device Driver -kirjoitinajuri sisältyy kirjoittimen mukana toimitettuun kirjoitinohjelmisto-CD-ROMiin.

USB Printer Device Driver -kirjoitinajurin asennusohjelmaa voi käyttää myös kirjoitinohjelmiston asennukseen. Kirjoitinohjelmistoa ei siis tarvitse asentaa erikseen.

- 1. Varmista, että Windows 98 on toiminnassa.
- 2. Kytke kirjoitin päälle. Näytölle tulee seuraava valintaikkuna:

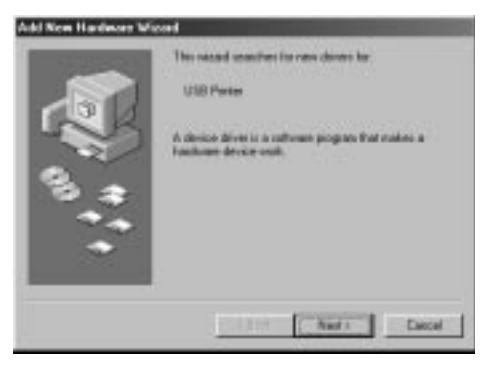

3. Näpäytä Next ja noudata näytölle tulevia ohjeita.

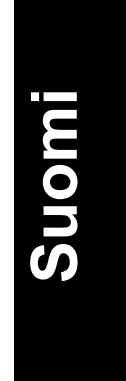

4. Kun näytölle tulee seuraava valintaikkuna, näpäytä Specify a location ja kirjoita D:\win98 (jos CD-ROM-asema käyttää muuta kirjainta kuin "D", korvaa se vaaditulla kirjaimella). Sijoita kirjoitinohjelmisto-CD-ROM levyasemaan ja näpäytä Next.

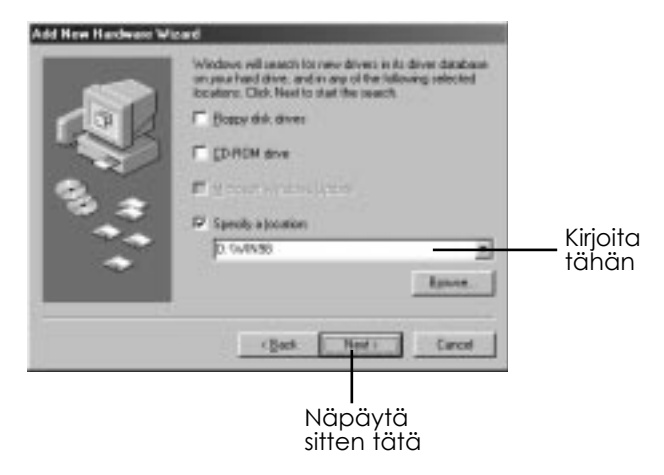

5. Käynnistä kirjoitinajurin asennus näpäyttämällä Next.

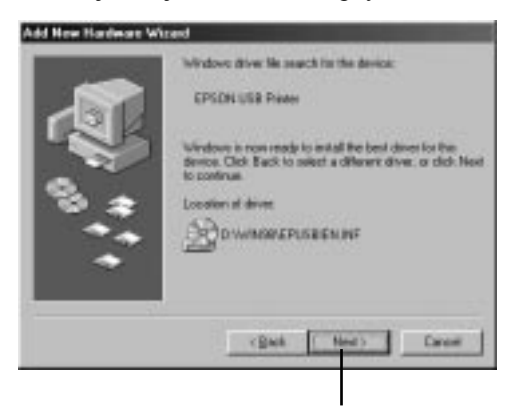

Näpäytä tätä

6. Kun asennus on valmis, näytölle tulee seuraava valintaikkuna. Näpäytä Finish.

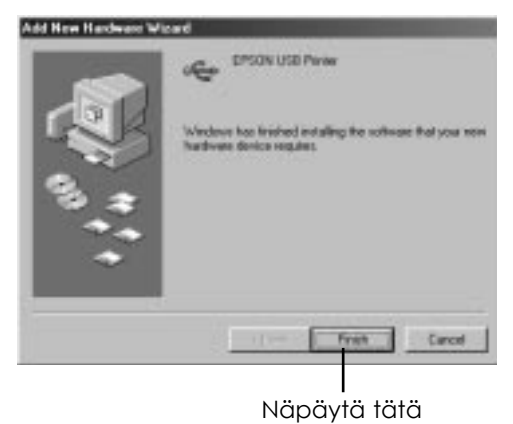

7. Kirjoitinohjelmiston asennus käynnistyy automaattisesti ja näytölle tulee seuraava valintaikkuna. Näpäytä Next.

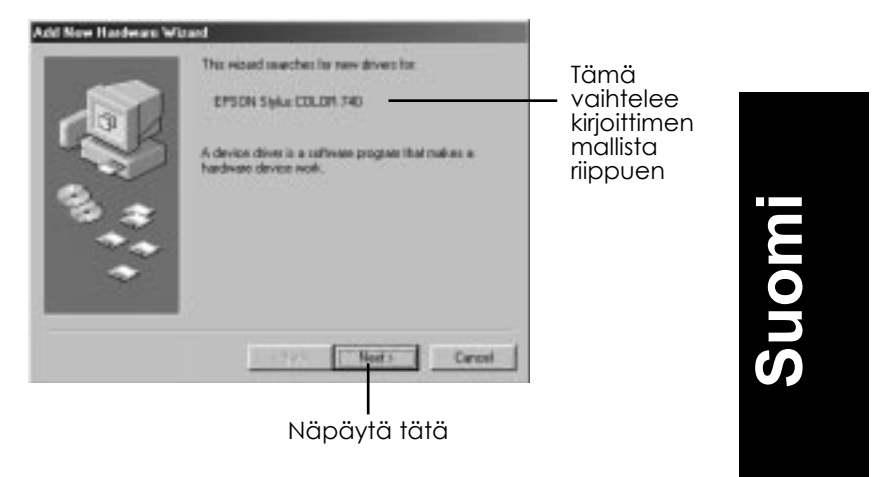

8. Kun näytölle tulee alla oleva valintaikkuna, näpäytä Next ja noudata näytölle tulevia ohjeita.

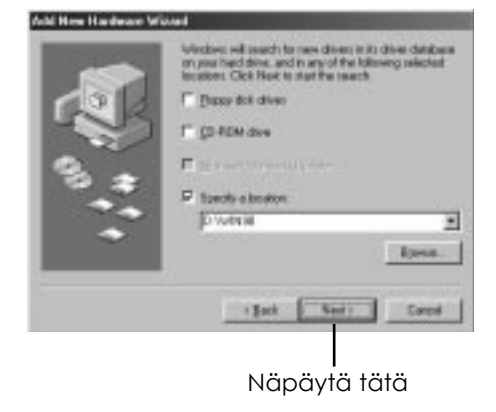

Kun kirjoitinohjelmisto on asennettu, EPSON Status Monitor 2:n asennus käynnistyy automaattisesti. Noudata näytölle tulevia ohjeita. 9. Varmistaudu asennuksen onnistumisesta tarkastamalla onko Device Managerissa teksti "EPSON USB Printer Devices". Näpäytä Start, osoita Settings ja näpäytä Control Panel. Kaksoisnäpäytä System ja näpäytä otsikkoa Device Manager.

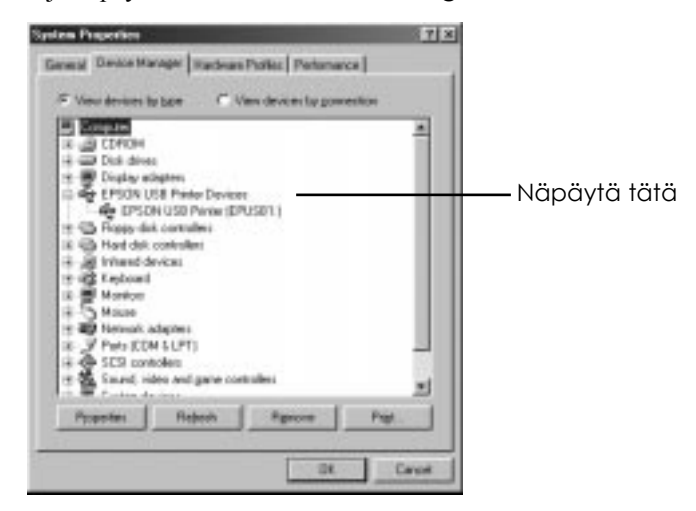

Kirjoitin on nyt valmis vastaanottamaan tulostustöitä USB-portin kautta. Kirjoittimen ohjekirjassa on tarkempia ohjeita kirjoittimen käytöstä.

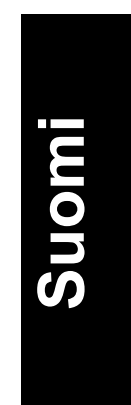

# *Vianetsintä*

Tässä osassa olevien neuvojen avulla voit korjata sellaiset toimintahäiriöt, joita ilmenee, kun kirjoitinta käytetään USB-kaapelin välityksellä.

### *USB Printer Device Driver -kirjoitinajurin asennus ei onnistu (PC)*

Kokeile yhtä tai useampaa seuraavista toimenpiteistä:

- ❑ Varmista, että tietokone on sellaista mallia, jossa Windows 98 on asennettuna valmiiksi.
- ❑ Varmista, että väyläohjain Universal Serial Bus Controller toimii kunnolla Device Manager -laiteohjaimessa. Tarkempia ohjeita on annettu tietokonettasi koskevassa kirjallisuudessa. Jos se ei toimi kunnolla, ota yhteys myyjäliikkeeseen.

### *Kirjoitin ei toimi kunnolla*

Kokeile yhtä tai useampaa seuraavista toimenpiteistä:

- ❑ Käytä ohjeiden mukaista USB-kaapelia, katso kohtaa "Järjestelmävaatimukset" sivulla 25.
- ❑ Jos käytät USB-napaa, liitä kirjoitin navan ensimmäiseen kerrokseen tai liitä se suoraan tietokoneen USB-napaan.
- ❑ PC:n käyttäjät: yritä asentaa USB Printer Device Driver -kirjoitinajuri ja kirjoitinohjelmisto uudelleen. Pura ensin EPSON -kirjoitinohjelmiston asennus käyttöpaneelissa olevilla Add/Remove -ohjelmilla, ja pura sen jälkeen EPSON USB Printer Devices ohjelma. Asenna ohjelmisto sitten uudelleen sivulla 28 kohdassa "USB-ohjelmiston asennus - Windows" selostetulla tavalla.

# *Paperin sijoitus kirjoittimeen*

Seuraavassa selostetaan A4- tai kirjekokoa olevan tavallisen paperin sijoitus kirjoittimeen.

Kirjoittimella voi tulostaa myös mustesuihkupaperille, valokuvalaatua olevalle kiiltokalvolle tai paperille, piirtoheitinkalvolle, kirjekuorille, hakukorteille ja itseliimautuville arkeille. Tarkempia tietoja näiden tietovälineiden käytöstä on annettu kohdassa "Erikoispaperilaatujen sijoittaminen kirjoittimeen" sivulla 40 tai kohdassa "Paperin käsittely" online-Hakuoppaassa.

1. Laske luovutusalusta alas ja vedä sen jatke ulos. Siirrä sitten vasemmanpuoleista sivustinta niin, että sivustinten välimatka on hiukan paperin leveyttä suurempi.

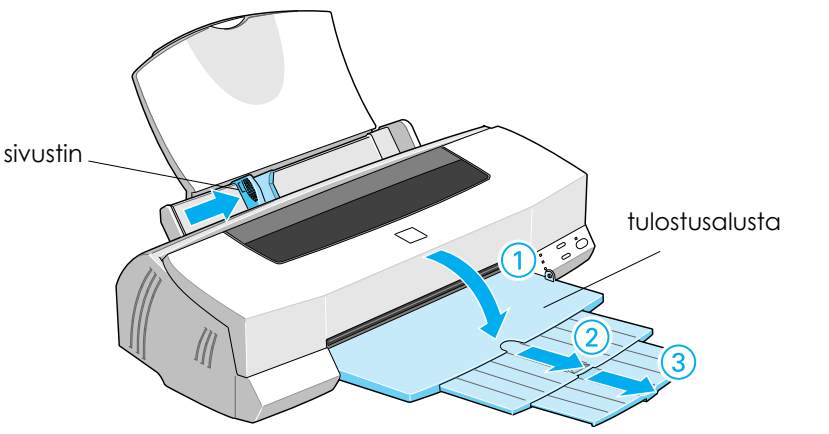

2. Ota pinkka paperia ja lehteile arkkien päitä, niin etteivät ne ole kiinni toisissaan, ja tasaa nippu tasaista pöydänpintaa vasten.

**Suomi**

3. Sijoita paperipino kirjoittimeen tulostuspuoli ylöspäin ja paperin oikea reuna arkinsyöttölaitteen oikeaa laitaa vasten. Siirrä sitten vasen sivustin paperin reunaa vasten.

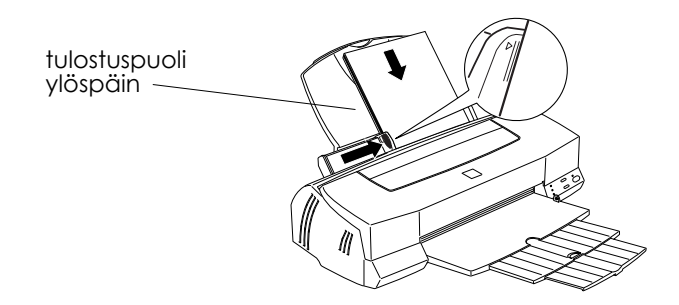

#### *Huom:*

- ❑ *Paperi täytyy aina sijoittaa syöttölaitteeseen lyhyempi reuna edellä.*
- ❑ *Varmistaudu, että paperipino mahtuu sivustimen sisäreunassa olevan nuolimerkin alle.*

# *Ensimmäisen sivun tulostus Windowsilla*

Kun paperi on sijoitettu kirjoittimeen, olet valmis tulostamaan ensimmäisen sivun. Varmistaaksesi, että kirjoitin toimii kunnolla, on hyvä tulostaa ensin kirjoitinohjelmiston mukana toimitettu READMEtiedosto. README-tiedostossa on kirjoitinohjelmistoa koskevat uusimmat tiedot.

Jos päätät sen sijaan tulostaa oman asiakirjasi, valitse sovellusohjelmistossasi sopiva Paper Size -paperikokoasetus ja tulosta sitten asiakirja kuten alla kohdasta 3 alkaen on selostettu. (Tämän sovelluksen käyttöä koskevat tarkemmat ohjeet on annettu ohjelmistokäsikirjassa.)

Tulosta README-tiedosto toimimalla seuraavasti:

- 1. Varmistaudu, että kirjoittimeen on pantu A4- tai kirjekokoa olevaa paperia.
- 2. Näpäytä Start, osoita Programs, osoita Epson (Windows 95 ja 98) tai EPSON Printers (Windows NT 4.0) ja näpäytä sen jälkeen EPSON Stylus Photo 1200 Readme.
- 3. Näpäytä Print tiedostovalikossa (File). Näyttöön ilmaantuu tulostusvalintaikkuna.
- 4. Varmistaudu, että kirjoittimesi on valittuna, ja näpäytä sitten Properties tai Options. Joskus voi olla tarpeen näpäyttää näitä painikkeita yhdessä. Näyttöön tulee tällöin ajuriasetusikkuna.

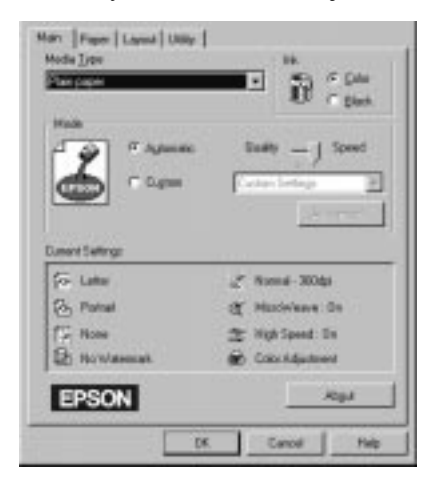

- 5. Näpäytä tarvittaessa otsikkoa Main ja sen jälkeen mitä tahansa tulostusmateriaaliruudussa Media Type ja valitse kirjoittimeen panemasi materiaali.
- 6. Valitse musteasetukseksi Color.
- 7. Varmistaudu, että Mode-vaihtoehdoksi on valittu Automatic.

Kun valinta on Automatic, kirjoitinohjelmisto optimoi muut asetukset tehtyjen Media Type- ja Ink-asetusten mukaan.

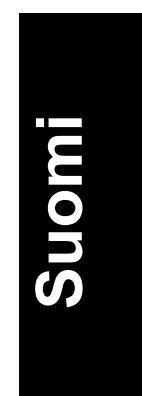

- 8. Varmista, että Current Settings -ruudussa näkyy oikea paperikoko. Jos se ei ole oikea, näpäytä paperisarkainta ja valitse oikea paperikoko paperikokolistalta.
- 9. Näpäytä OK ikkunan alalaidassa. Palaat tällöin tulostuksen valintaikkunaan Print (tai vastaavaan valintaikkunaan).
- 10. Näpäytä Close, OK tai Print, kun haluat aloittaa tulostuksen. Joskus voi olla tarpeen näpäyttää jotakin näiden painikkeiden yhdistelmää.

Tulostuksen aikana näytölle tulee EPSON Progress Meter, josta näkyy tulostuksen edistyminen ja kirjoittimen kulloinenkin tila. Tarkempia tietoja on annettu online-Hakuoppaan kohdassa "Kirjoittimen tilan tarkkailu ja tulostustöiden hallinta Windows-järjestelmässä".

Tulostuksen jälkeen on tarkastettava tuloksen laatu. Jos kaikki on tulostunut hyvin, EPSON-kirjoittimesi on nyt aseteltu käyttövalmiiksi ja voit alkaa luoda korkealuokkaisia tulosteita. Jos tulostusjälki on odottamattoman vaalea tai jos siitä puuttuu pisteitä, katso kohtaa "Kirjoituspään suutinten tarkastus" sivulla 48; siinä on kirjoitinpään tarkastusta ja puhdistusta koskevia ohjeita.

Online-hakuopas antaa tarkempia tietoja kirjoittimesta. Kirjoitinohjelmistoa koskevia tarkempia tietoja saa suorasta opastuksesta. Jos haluat oppia enemmän väritulostuksesta, perehdy online-värioppaaseen.

# *Ensimmäisen sivun tulostus Macintoshilla*

Kun paperi on sijoitettu kirjoittimeen, olet valmis tulostamaan ensimmäisen sivun. Varmistaaksesi, että kirjoitin toimii kunnolla, on hyvä tulostaa ensin kirjoitinohjelmiston mukana toimitettu READMEtiedosto. README-tiedostossa on kirjoitinohjelmistoa koskevat uusimmat tiedot.

Jos päätät sen sijaan tulostaa oman asiakirjasi, valitse sovellusohjelmistossasi sopiva Paper Size -paperikokoasetus ja tulosta sitten asiakirja kuten alla kohdasta 4 alkaen on selostettu. (Tämän sovelluksen käyttöä koskevat tarkemmat ohjeet on annettu ohjelmistokäsikirjassa.)

Tulosta README-tiedosto toimimalla seuraavasti:

- 1. Varmistaudu, että kirjoittimeen on pantu A4- tai kirjekokoa olevaa paperia.
- 2. Sijoita kirjoitinohjelmisto-CD tietokoneeseen.
- 3. Avaa EPSON-kansio ja kaksoisnäpäytä README-tiedostoa.
- 4. Valitse Page Setup tiedostovalikossa File. Näyttöön ilmaantuu tällöin alla oleva valintaikkuna.

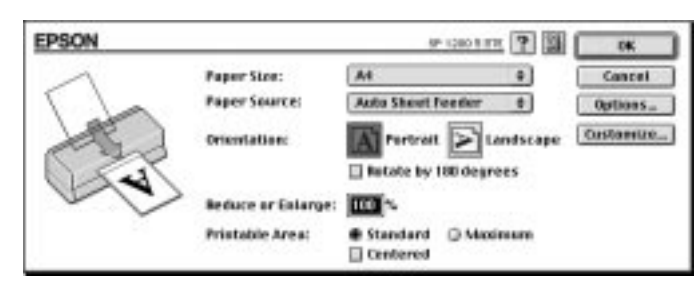

- 5. Valitse kirjoittimeen panemasi paperin koko Paper Size -luettelosta.
- 6. Valitse Orientation-suuntausvaihtoehdoksi joko **A** Portrait tai **Landscape.**
- 7. Kun olet suorittanut asetukset, sulje valintaikkuna Page Setup näpäyttämällä painiketta OK.

#### *Huom:*

*Valintaikkunasta Page Setup ei voi tulostaa; tulostaminen on mahdollista vain valintaikkunasta Print.*

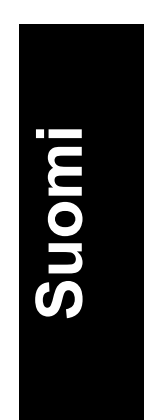

- EPSON **DEEDER F**xxxxx Prize Cancul Capies: Pages: @ All ä **Current Settings GEAA** ⊕ Calor<br>○ Mack Media Type: Plain Fap Partrait ٠ Š No Watermark **Print Layout: None** ٦ P Print Layeut : No<br>C Nermal - 360mpl<br>C MicroWeave : On # Automatic **Quality** ō Speed **G** Custom # High Speed : da<br>@ Color Adjustment 1.80 Gastum Letting
- 8. Valitse Print tiedostovalikossa File. Näytölle tulee alla oleva valintaikkuna.

- 9. Valitse kirjoittimeen panemasi paperin tyyppi luettelosta Media Type.
- 10. Valitse musteasetukseksi Color.
- 11. Varmista että Mode-tilaksi on valittu Automatic.

Kun valitaan Automatic, kirjoitinohjelmisto optimoi muut asetukset tekemiesi tietovälinetyyppi- ja musteasetusten mukaan.

12. Aloita tulostus näpäyttämällä Print.

Tulostuksen jälkeen on tarkastettava tuloksen laatu. Jos kaikki on tulostunut hyvin, EPSON-kirjoittimesi on nyt aseteltu käyttövalmiiksi ja voit alkaa luoda korkealuokkaisia tulosteita. Jos tulostusjälki on odottamattoman vaalea tai jos siitä puuttuu pisteitä, katso kohtaa "Kirjoituspään suutinten tarkastus" sivulla 48; siinä on kirjoitinpään tarkastusta ja puhdistusta koskevia ohjeita.

Online-hakuopas antaa tarkempia tietoja kirjoittimestasi. Kirjoitinohjelmistoa koskevia tarkempia tietoja saa suorasta opastuksesta. Jos haluat oppia enemmän väritulostuksesta, perehdy online-värioppaaseen.

# *Erikoispaperilaatujen sijoittaminen kirjoittimeen*

Kirjoittimella voi tulostaa monille erikoistietovälineille kuten mustesuihkupaperille, valokuvalaatua olevalle kiiltokalvolle tai valokuvapaperille, piirtoheitinkalvolle, kirjekuorille, hakukorteille ja itseliimautuville arkeille.

Sijoitettaessa kirjoittimeen jotakin erikoispaperilaatua on ensin luettava erikoispaperin mukana pakkauksessa olevat ohjeet ja pidettävä mielessä seuraavat seikat. Tarkempia tietoja tällaisten paperilaatujen käytöstä on annettu online-Hakuoppaan kohdassa "Paperin käsittely".

#### *Huom:*

*Kun haluat käyttää tavallista paperia, katso kohtaa "Paperin sijoittaminen kirjoittimeen" sivulla 34.*

- ❑ Varmistaudu, että paperin tulostuspuoli tulee ylöspäin, kun sijoitat paperin arkinsyöttölaitteeseen. Katso paperin mukana pakkauksessa olevista ohjeista kumpi puoli on tulostuspuoli. Joissakin paperilaaduissa on asiaa helpotettu leikkaamalla paperin kulma merkiksi siitä, kuinka päin se on sijoitettava arkinsyöttölaitteeseen.
- ❑ Sijoita paperi arkinsyöttölaitteeseen aina lyhyempi reuna edellä.
- ❑ Varmistaudu, että paperipino mahtuu sivustimen sisäpinnassa olevan nuolimerkin alle.
- ❑ Kirjekuorien ja EPSONin erikoispaperilaatujen suurimmat kirjoittimeen mahtuvat määrät on annettu seuraavassa.

Kirjekuoret Enintään 10 kuorta.

#### *Huom:*

*Jos kirjekuoripinon kokonaispaksuus on yli 10 mm, paina jokainen kuori sileäksi ennen kirjoittimeen sijoittamista.*

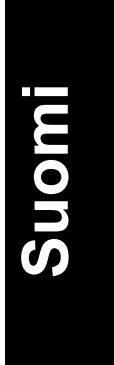

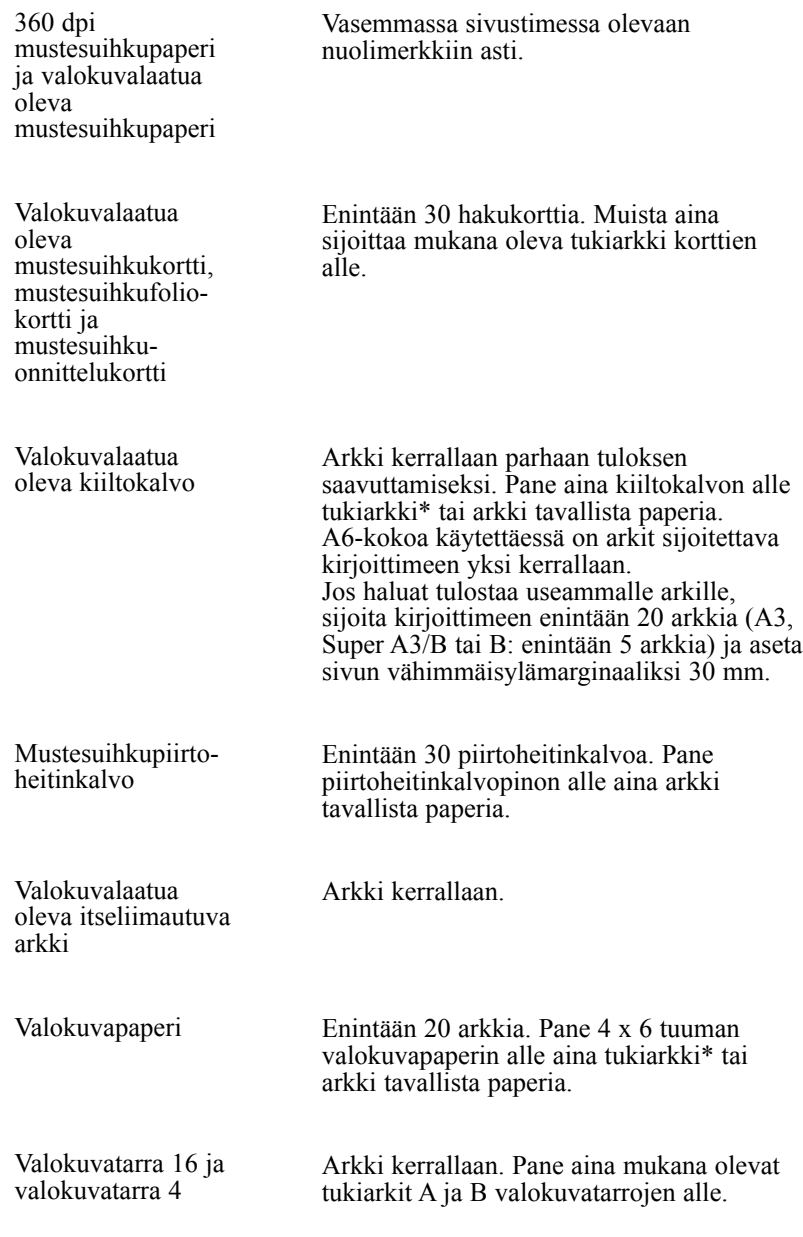

Arkki kerrallaan.

Panoraamavalokuvapaperi ja

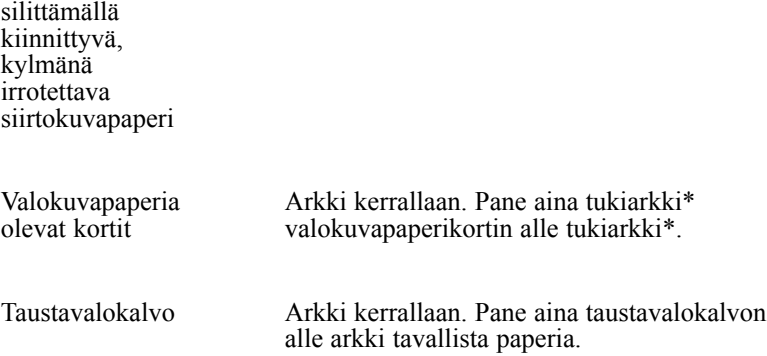

\*Varo kuitenkin tulostamasta erikoispaperin alla oleville tukiarkeille.

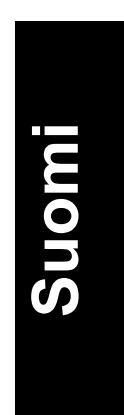

# *Mustepatruunoiden vaihto*

Kirjoittimen merkkivalot ilmoittavat milloin on hankittava uusi mustepatruuna ja milloin tyhjä mustepatruuna täytyy vaihtaa uuteen.

Alla olevassa taulukossa on esitetty merkkivalojen eri toimintatilat sekä toimenpiteet, joihin niiden perusteella on ryhdyttävä.

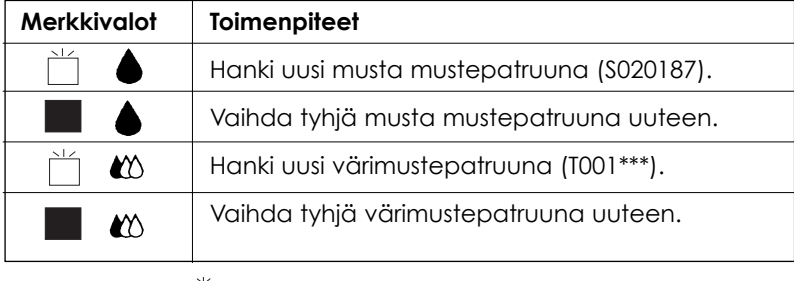

 $\Box$  = päällä  $\Box$  = vilkkuu

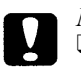

#### *Muistutus:*

❑ *EPSON suosittaa vain alkuperäisten EPSONmustepatruunoiden käyttöä. Muuta kuin EPSONvalmistetta olevat tuotteet voivat vahingoittaa kirjoitinta; EPSON-takuu ei kata tällaisia vahinkoja.*

❑ *Jätä vanha mustepatruuna paikalleen kirjoittimeen kunnes olet valmis panemaan uuden mustepatruunan sen tilalle. Muussa tapauksessa kirjoitinpään suuttimissa vielä oleva muste voi alkaa kuivua.*

#### *Huom:*

*Kun muste loppuu, et voi jatkaa tulostusta ennen kuin olet vaihtanut patruunan uuteen huolimatta siitä, että toisessa mustepatruunassa on vielä mustetta jäljellä.*

Kun haluat vaihtaa mustepatruunan kirjoittimen käyttöpaneelin avulla, toimi seuraavasti:

- 1. Varmistaudu, että kirjoitin on päällä. Virran merkkivalon (!) pitäisi palaa, mutta ei vilkkua. (Selvitä merkkivalojen musta muste loppu ja värimuste loppu perusteella kumpi mustepatruunoista täytyy vaihtaa.)
- 2. Laske kirjoittimen etupuolella oleva luovutusalusta alas ja avaa sitten kirjoittimen kansi.
- 3. Pidä puhdistuspainiketta *i*t painettuna kolme sekuntia kunnes kirjoitinpää siirtyy vasemmalle mustepatruunan vaihtoasentoon ja virran merkkivalo alkaa vilkkua.

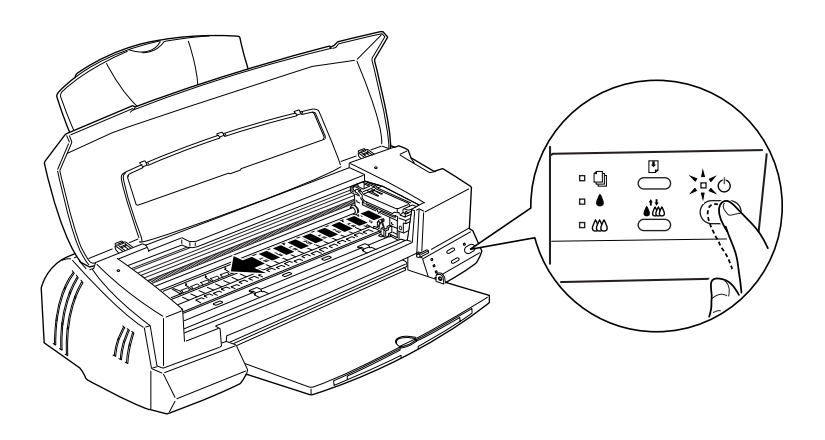

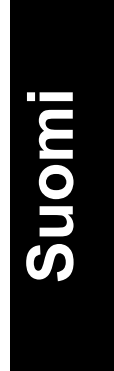

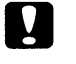

#### *Muistutus:*

*Kirjoitinpäätä ei missään tapauksessa pidä yrittää siirtää käsin. Se on aina siirrettävä painamalla puhdistuspainiketta muuten kirjoitin voi vahingoittua.*

#### *Huom:*

*Jos painat puhdistuspainiketta kolme sekuntia, kun merkkivalot muste loppu ja ovat sammuksissa, kirjoitin alkaa puhdistaa kirjoitinpäätä.*

4. Nosta vaihdettavan mustepatruunan pidin niin pitkälle ylös kuin se menee. Mustepatruuna nousee osittain ulos pitimestä.

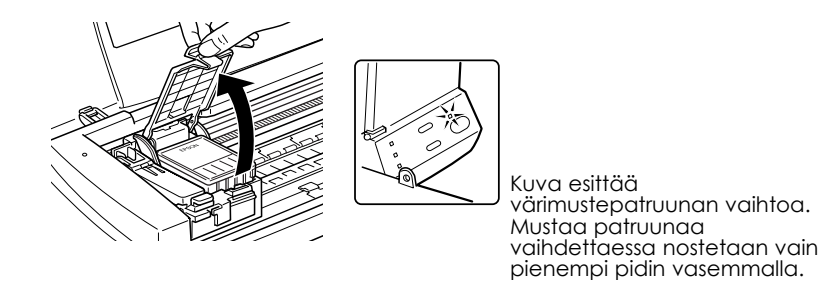

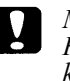

# *Muistutus:*

*Kun mustepatruunan pidin avataan, patruuna tulee käyttökelvottomaksi eikä sitä voi panna takaisin paikalleen, vaikka siinä olisikin vielä mustetta.*

5. Ota mustepatruuna ulos kirjoittimesta ja hävitä se asianmukaisella tavalla. Älä yritä hajottaa käytettyä patruunaa osiin tai täyttää sitä uudelleen.

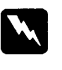

#### *Varoitus:*

*Jos mustetta pääsee käsille, ne täytyy pestä hyvin vedellä ja saippualla. Jos sitä pääsee silmiin, silmät täytyy heti huuhtoa vedellä.*

6. Poista mustepatruuna sen suojana olevasta pussista. Irrota sitten patruunasta pelkästään keltainen sinettinauha.

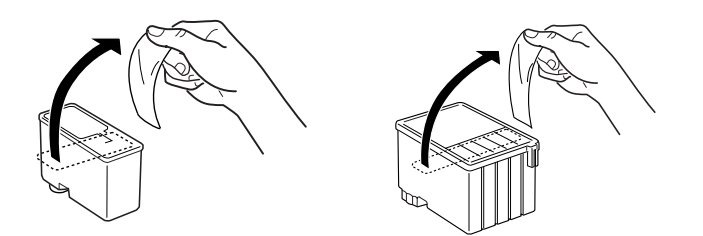

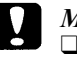

# *Muistutus:*

- ❑ *Keltainen sinettinauha täytyy ehdottomasti poistaa patruunasta. Jos sinetti on vielä paikallaan patruunassa, kun se pannaan kirjoittimeen, patruuna tulee käyttökelvottomaksi.*
- ❑ *Älä irrota sinettinauhan sinistä osaa patruunan yläosasta; muuten patruunaan voi syntyä tukos eikä kirjoitin pysty tulostamaan.*
- ❑ *Älä irrota sinettinauhaa patruunan alaosasta, muuten siitä voi vuotaa mustetta.*
- 7. Laske mustepatruuna varoen pitimeensä niin, että patruunassa oleva tarra tulee ylöspäin. Älä paina patruunaa kovin voimakkaasti.

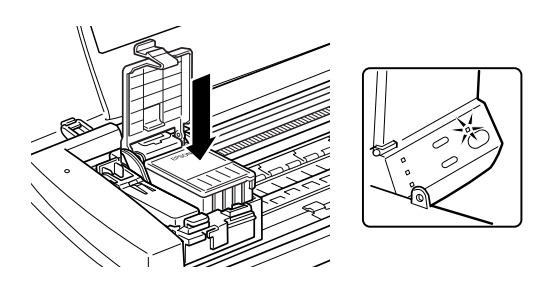

8. Paina kirjoittimen pidintä alaspäin kunnes se lukittuu paikalleen.

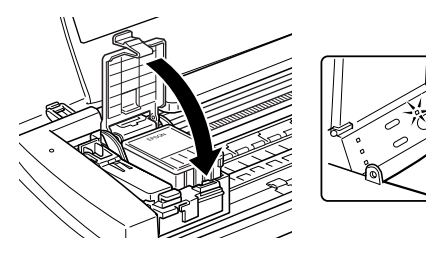

Kuva esittää värimustepatruunan vaihtoa. Mustaa patruunaa vaihdettaessa lasketaan vain pienempi pidin vasemmalla.

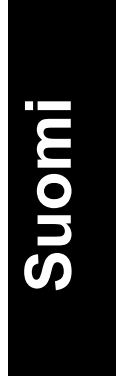

*46*

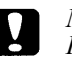

*Muistutus:*

*Kun mustepatruunat on pantu paikoilleen, pidikkeitä ei saa enää avata ennen kuin seuraavan patruunanvaihdon yhteydessä. Muussa tapauksessa patruunat voivat tulla käyttökelvottomiksi.*

9. Varmistaudu, että merkkivalot muste loppu  $\bigcirc$ ja  $\&$  ovat sammuksissa. Paina sitten puhdistuspainiketta ... Kirjoitin siirtää kirjoitinpäätä ja alkaa ladata mustejärjestelmää. Tämä toimintavaihe kestää noin 1 minuutin. Kun musteen lataus on päättynyt, kirjoitin palauttaa kirjoitinpään perusasentoon ja virran merkkivalo  $\circ$ lakkaa vilkkumasta.

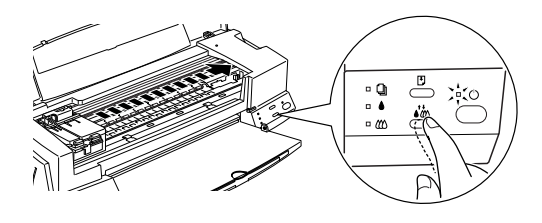

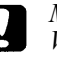

#### *Muistutus:*

*Virran merkkivalo vilkkuu jatkuvasti kirjoittimen suorittaessa musteen latausta. Älä missään tapauksessa katkaise kirjoittimen virtaa virran merkkivalon vilkkuessa, koska silloin musteen lataus voi jäädä suorittamatta loppuun.* 

10. Sulje kirjoittimen kansi.

# *Huolto*

# *Kirjoitinpään suutinten tarkastus*

Jos toteat, että tulostusjälki on yhtäkkiä kovin vaalea tai tulosteesta puuttuu pisteitä, voit ehkä korjata nämä viat tarkastamalla kirjoitinpään suuttimet.

Voit tarkastaa kirjoitinpään suuttimet suoraan tietokoneelta kirjoitinohjelmistoon kuuluvalla Nozzle Check -lisäohjelmalla taikka itse kirjoittimelta sen käyttöpaneelin painikkeilla.

*Huom:*

*Älä käynnistä Nozzle Check -lisäohjelmaa tulostuksen aikana, koska tuloste voi silloin tahriutua.*

# *Nozzle Check -lisäohjelman käyttö*

Windows-käyttäjät

- 1. Hakeudu kirjoitinohjelmistoikkunaan.
- 2. Näpäytä otsikkoa Utility ja sen jälkeen nappia Nozzle Check.
- 3. Noudata näytölle tulevia ohjeita.

Macintosh-käyttäjät

- 1. Hakeudu valintaikkunaan Page Setup.
- 2. Näpäytä kuvaketta Utility ja sen jälkeen nappia Nozzle Check.
- 3. Noudata näytölle tulevia ohjeita.

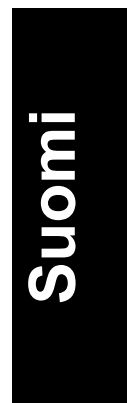

# *Säätöpaneelin painikkeiden käyttö*

1. Pidä lataus/poisto -painiketta v painettuna ja kytke kirjoittimeen virta painamalla virtapainiketta <sub>(b.</sub> Vapauta sitten molemmat painikkeet.

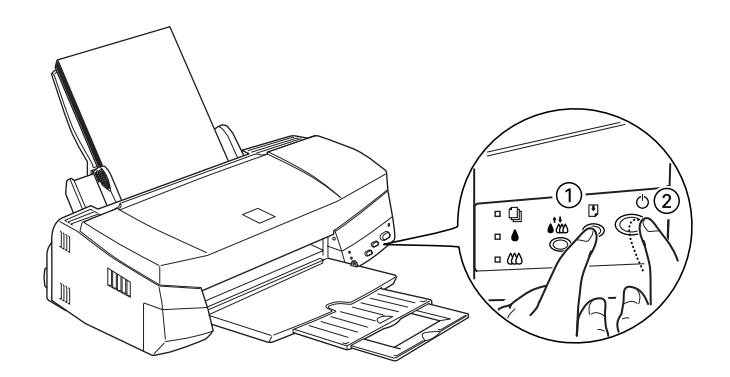

Kirjoitin tulostaa toimivuustarkastussivun sekä kirjoittimen ROMversiotiedot, musteenlaskijakoodin ja suuttimien tarkastuskuvion. Alla on tyyppiesimerkki tästä tulosteesta:

Hyvä näyte

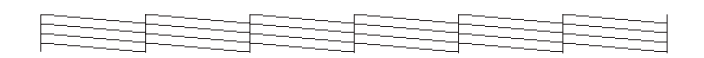

Kirjoitinpää vaatii puhdistusta

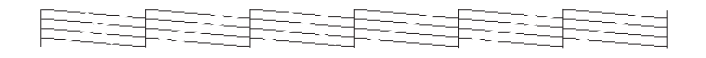

Yllä oleva malliesimerkki on mustavalkoinen, mutta todellisuudessa tarkastuskuvio tulostuu täysvärisenä (CMYK).

2. Katkaise kirjoittimen virta painamalla virtapainiketta sen jälkeen, kun se on tulostanut suuttimien tarkastuskuvion.

Jos suuttimien tarkastussivu ei tulostu riittävän hyvin (jos esimerkiksi jokin osa tulostetuista riveistä puuttuu), silloin vika on kirjoittimessa. Syynä voi olla tukkoinen mustesuutin tai kirjoitinpään virhesuuntaus. Kirjoitinpään puhdistusta on käsitelty seuraavassa kohdassa. Tiedot kirjoitinpään suuntauksesta on annettu kohdassa "Kirjoitinpään suuntaus" sivulla 52.

# *Kirjoitinpään puhdistus*

Jos toteat, että tulostusjälki on yhtäkkiä kovin vaalea tai että tulosteesta puuttuu pisteitä, vian saa todennäköisesti korjattua puhdistamalla kirjoitinpään, niin että suuttimet toimittavat mustetta vaaditulla tavalla.

Kirjoitinpään voi puhdistaa suoraan tietokoneelta käyttäen kirjoitinohjelmistoon kuuluvaa Head Cleaning -lisäohjelmaa taikka itse kirjoittimelta käyttöpaneelin painikkeilla.

#### *Huom:*

- ❑ *Kirjoitinpään puhdistukseen käytetään sekä värillistä että mustaa mustetta. Puhdistus on sen vuoksi paras suorittaa vasta kun tulostuslaatu alkaa heiketä, niin ettei mustetta kulu turhaan.*
- ❑ *Kirjoitinpään puhdistustarpeesta varmistaudutaan suuttimet tarkastavalla lisäohjelmalla* Nozzle Check. *Siten säästyy mustetta.*
- ❑ *Kun merkkivalo muste loppu tai vilkkuu tai palaa, kirjoitinpäätä ei voi puhdistaa. Vaihda ensin kysymyksessä oleva mustepatruuna uuteen.*
- ❑ *Lisäohjelmia Head Cleaning ja* Nozzle Check *ei saa käynnistää tulostuksen aikana; muuten tuloste menee pilalle.*

# *Head Cleaning -lisäohjelman käyttö*

#### Windows-käyttäjät

- 1. Hakeudu kirjoitinohjelmistoikkunaan.
- 2. Näpäytä otsikkoa Utility ja sen jälkeen nappia Head Cleaning.

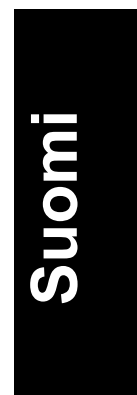

3. Noudata näytölle tulevia ohjeita.

Macintosh-käyttäjät

- 1. Näpäytä kuvaketta Utility valintaikkunassa Print. Näpäytä sen jälkeen nappia Head Cleaning.
- 2. Noudata näytölle tulevia ohjeita.

# *Käyttöpaneelin painikkeiden käyttö*

1. Varmistaudu, että virran merkkivalo  $\circlearrowright$  palaa ja että molemmat merkkivalot muste loppu  $\triangle$  ja  $\omega$  ovat sammuksissa.

*Huom:*

Jos jompikumpi merkkivalo muste loppu,  $\bullet$  tai  $\infty$ , vilkkuu tai *palaa, kirjoitinpäätä ei voi puhdistaa, vaan tämä toimenpide käynnistää mustepatruunan vaihtomenettelyn. Jos et kuitenkaan tahdo vielä tässä vaiheessa vaihtaa mustepatruunaa, paina puhdistuspainiketta ; kirjoitinpää palaa perusasentoon.*

2. Pidä puhdistuspainiketta *i* painettuna kolme sekuntia.

Kirjoitin alkaa puhdistaa kirjoitinpäätä ja virran merkkivalo alkaa vilkkua. Kirjoitinpään puhdistus kestää noin 1 minuutin.

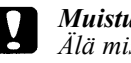

*Muistutus:*

*Älä missään tapauksessa katkaise kirjoittimen virtaa, kun virran merkkivalo vilkkuu. Kirjoitin voi silloin vahingoittua.*

3. Kun virran merkkivalo  $\circlearrowleft$ lakkaa vilkkumasta, tulosta muutama rivi jostakin asiakirjasta varmistaaksesi, että kirjoitinpää on puhdas; puhdistustoiminto palautuu tällöin lepotilaan.

Jos tulostuslaatu ei ole parantunut, kun tämä toimenpide on suoritettu neljä tai viisi kertaa, kytke kirjoitin pois toiminnasta ja anna sen seisoa yön yli. Suorita sitten kirjoitinpään puhdistus uudelleen.

Jos tulostuslaatu ei vieläkään parane, toinen tai molemmat mustepatruunat voivat olla vanhoja tai vahingoittuneita ja ne täytyy vaihtaa. Ohjeet mustepatruunan vaihtamiseksi ennen kuin se on tyhjä on annettu online-hakuoppaan kohdassa "Vanhan tai vaurioituneen mustepatruunan vaihto". Jos tulostuslaatu ei mustepatruunoiden vaihdon jälkeenkään ole tyydyttävä, ota yhteys myyjäliikkeeseen.

#### *Huom:*

*Tulostuslaadun ylläpitämiseksi kirjoitin on syytä kytkeä päälle vähintään minuutiksi joka kuukausi.*

# *Kirjoitinpään suuntaus*

Jos pystyviivojen suuntauksessa todetaan vikaa, sen voi todennäköisesti korjata tietokoneelta kirjoitinohjelmistoon kuuluvalla Print Head Alignment -lisäohjelmalla.

Windows-käyttäjät

#### *Huom:*

*Kirjoitinpään suuntausohjelmaa Print Head Alignment ei saa käynnistää tulostuksen aikana; muuten tuloste menee pilalle.*

1. Varmistaudu, että arkinsyöttölaitteessa on paperia.

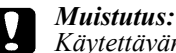

*Käytettävän paperin on oltava leveydeltään vähintään 210 mm; esim. A4-paperia, joka sijoitetaan syöttölaitteeseen lyhyt reuna edellä. Muussa tapauksessa kirjoitinpää suihkuttaa mustetta suoraan telalle.*

- 2. Hakeudu kirjoitinohjelmistovalikkoon. Jos tarvitset ohjeita, katso suoran opastuksen käyttöoppaan kohtaa "Kirjoitinohjelmistoon pääsy".
- 3. Näpäytä otsikkoa Utility ja näpäytä sitten painiketta Print Head Alignment.
- 4. Suuntaa kirjoitinpää noudattaen näyttöön tulevia kehotteita.

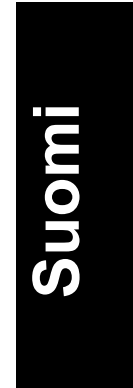

# Macintoshin käyttäjille

- 1. Varmistaudu, että arkinsyöttölaitteessa on vähintään A4-kokoista paperia.
- 2. Näpäytä Utility-kuvakepainiketta valintaikkunassa Print. Näpäytä sitten painiketta Print Head Alignment.
- 3. Suuntaa kirjoitinpää noudattaen näyttöön tulevia kehotteita.

# *Vianetsintä*

# *Vikojen merkkivalot*

Monet kirjoittimen tavallisimmista vioista voidaan määrittää kirjoittimen käyttöpaneelin merkkivalojen avulla. Jos kirjoitin lakkaa toimimasta ja merkkivalot palavat tai vilkkuvat, vika on mahdollista määrittää alla olevassa taulukossa annettujen, eri merkkivaloyhdistelmiä koskevien tietojen nojalla; sen jälkeen suoritetaan ohjeen mukainen korjaustoimenpide.

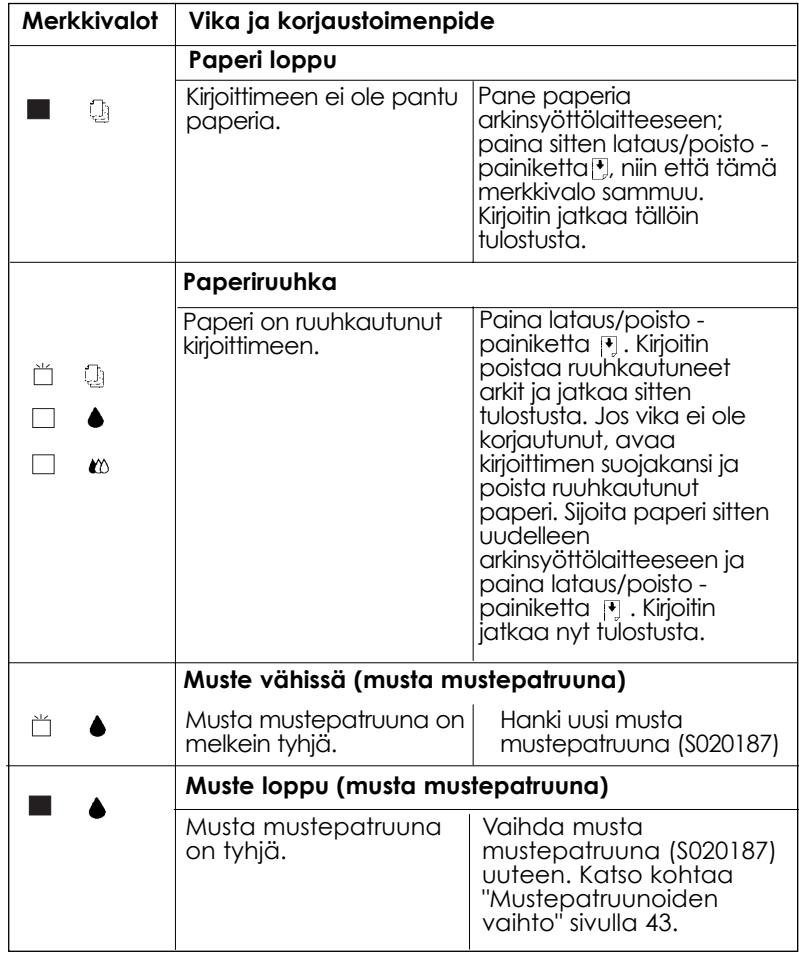

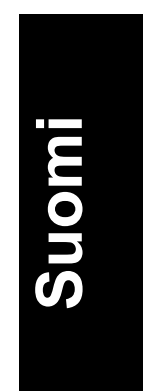

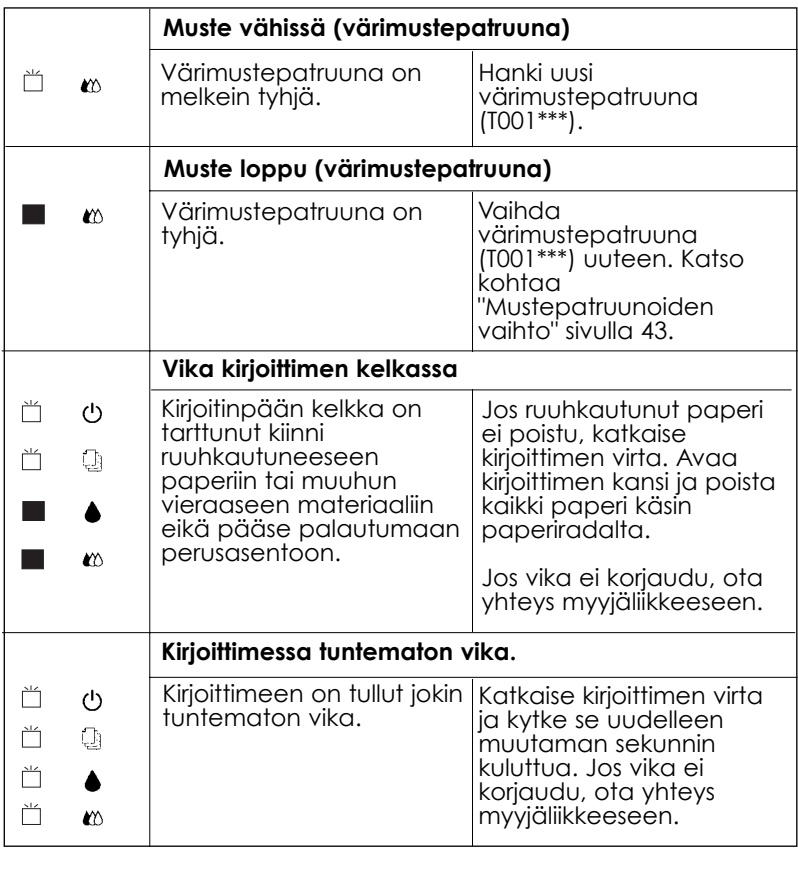

 $\blacksquare$  = päällä  $\blacksquare$  = pois  $\blacksquare$  = vilkkuu

# *Tyypillisiä vikoja ja kuinka ne korjataan*

Useimmat kirjoittimeen tulevat häiriöt on helppo selvittää. Määritä vika alla annettujen viitteiden avulla ja korjaa se ohjeiden mukaan. Tarkempia tietoja on annettu kohdassa "Häiriönselvittäjä".

# *Tulostuslaatuun liittyvät viat*

Jos kohtaat tulostuksen laatua koskevia vaikeuksia, yritä soveltaa seuraavia ratkaisuja.

# *Vaakajuovat*

- ❑ Varmistaudu, että arkinsyöttölaitteessa olevan paperin tulostuspuoli on ylöspäin.
- ❑ Aja kirjoitinpään puhdistusohjelma Head Cleaning, niin että mustesuuttimissa mahdollisesti olevat tukokset poistuvat.

# *Virheellinen pystysuuntaus*

- ❑ Varmistaudu, että arkinsyöttölaitteessa olevan paperin tulostuspuoli on ylöspäin.
- ❑ Aja kirjoitinpään suuntausohjelma Print Head Alignment.
- ❑ Kytke kirjoitinajurin High Speed -asetus pois päältä. Sitä koskevat ohjeet on annettu Windows-kirjoitinajuria koskevassa onlineopastuksessa. Jos tietokoneesi on Macintosh, katso online-Hakuoppaan kohtaa "Erikoisasetusten käyttö".

# *Aukot väripinnassa*

- ❑ Varmistaudu, ettei käytettävä paperi ole vahingoittunut eikä likaista tai liian vanhaa.
- ❑ Aja kirjoitinpään puhdistusohjelma Head Cleaning, niin että mustesuuttimissa mahdollisesti olevat tukokset poistuvat.

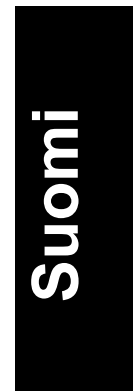

□ Tarkasta merkkivalot musta muste loppu  $\bullet$  ja värimuste loppu  $\bullet$ . Jos jompikumpi valoista vilkkuu, vaihda mustepatruuna uuteen. Katso online-Hakuoppaan kohtaa "Mustepatruunoiden vaihto".

# *Tulosteet epäteräviä tai tahraisia*

Kokeile yhtä tai useampaa seuraavista korjaustoimenpiteistä.

- ❑ Varmistaudu, että arkinsyöttölaitteessa olevan paperin tulostuspuoli on ylöspäin.
- ❑ Varmistaudu, ettei käytettävä paperi ole vahingoittunut eikä likaista tai liian vanhaa.
- ❑ Aseta säätövipu asentoon "+" ja varmistaudu, että paperilaatuasetus Media Type on asetettu oikein kirjoitinajurissa.

# *Paperin syöttöön tai ruuhkautumiseen liittyvät ongelmat*

Jos kirjoitin ei syötä paperia, syöttää useampia arkkeja kerrallaan tai jos paperi pyrkii ruuhkautumaan, poista paperipino koneesta, pane se sitten takaisin ja paina lataus/poisto -painiketta  $\mathbb{C}$ . Tarkasta myös seuraavat seikat:

- ❑ ettei paperi ole liian vanhaa tai ryppyistä;
- ❑ ettei paperipinon yläreuna ole korkeammalla kuin vasemman sivustimen nuolimerkki;
- ❑ että sivustimet on asetettu oikein;
- ❑ ettei paperi ole liian ohutta tai karkeaa. Käytä vain sellaista paperia, joka täyttää kirjoittimen asettamat vaatimuksen paperin laadun suhteen. Katso paperin laatuvaatimuksia online-Hakuoppaasta.

# *Tulostuksen keskeyttäminen*

Tulostus keskeytetään seuraavalla tavalla.

# *Windows*

Kun lähetät tulostustyön kirjoittimeen, tietokoneesi näytölle tulee työn edistymisen ilmaiseva Progress Meter.

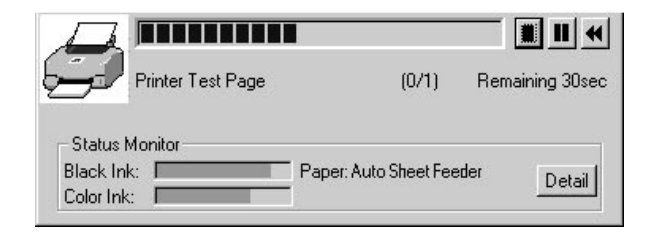

Keskeytä tulostus näpäyttämällä pysäytysnappia

# *Macintosh*

#### *Kun taustatulostus on päällä*

1. Valitse sovellusvalikosta EPSON Monitor3.

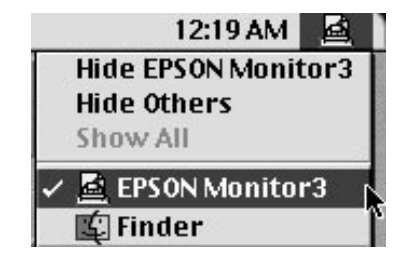

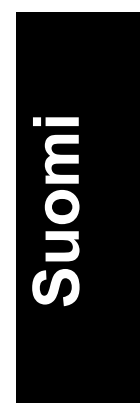

2. Näpäytä nappia in peruuta sitten tulostustyö näpäyttämällä pysäytysnappia  $\blacksquare$ .

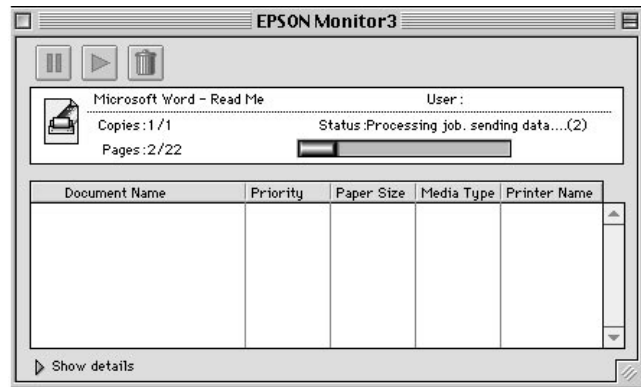

#### *Huom:*

*Jos tulostus ei keskeydy edellä mainituilla toimenpiteillä, katkaise kirjoittimen virta painamalla virtapainiketta .*

# *Kun taustatulostus ei ole päällä*

Pidä näppäimistön näppäintä **b** painettuna ja peruuta sitten tulostustyö näppäämällä pistenäppäintä (.).

#### *Huom:*

*Jos tulostus ei keskeydy edellä mainituilla toimenpiteillä, katkaise kirjoittimen virta painamalla virtapainiketta .*

# *Mistä saan apua*

Jos kirjoittimesi ei toimi kunnolla etkä onnistu korjaamaan vikaa kirjoitinta koskevassa aineistossa annettujen vianetsintäohjeiden, pyydä neuvoa asiakastukiosastolta.

Me pystymme ratkaisemaan pulmasi paljon nopeammin, jos annat meille seuraavassa mainitut tarkat tiedot.

**Kirjoittimen valmistenumero** (valmistenumerotarra on kirjoittimen takaosassa)

**Kirjoittimen malli**

#### **Tietokoneesi merkki ja malli**

**Kirjoitinohjelmistoversio** (näpäytä About kirjoitinajurin päävalikossa)

**Käyttämäsi Windows-versio** 

#### **Ohjelmasovellukset joita yleensä käytät kirjoittimesi yhteydessä**

*Pohjoismaisille käyttäjille* 

### *World Wide Web*

Jos voit liittyä Internetiin ja sinulla on käytettävissäsi selaustoiminto Web Browser, pääset meidän Web-sivullemme, jonka osoite on: http://www.epson.com. Näin saat tietoja EPSONin uusimmista tuotteista, ohjelma-ajureista, käyttäjille tarjolla olevasta suorasta opastuksesta sekä vastaukset kaikkiin yleisimmin esitettäviin kysymyksiin.

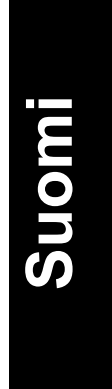

# *Lisävarusteet ja kulutustarvikkeet*

### *Liitäntäkaapelit*

Voit käyttää mitä tahansa liitäntäkaapelia, joka täyttää alla mainitut vaatimukset. Mahdolliset lisävaatimukset on annettu tietokoneesi opaskirjassa.

- ❑ Rinnakkaisliitäntäkaapeli (suojattu) C83602\* tietokoneesta (25 napainen D-SUB) kirjoittimeen (36-napainen Amphenol 57 Series)
- ❑ USB-liitinkaapeli (suojattu) C83623\* tietokoneesta (4-napainen Series A -liitin) kirjoittimeen (4-napainen Series B -liitin) (tätä kaapelia ei ole kaikkialla saatavissa)

#### *Huom:*

*Tähti (\*) tarkoittaa tuotenumeron viimeistä numeromerkkiä, joka vaihtelee riippuen siitä mistä maasta on kysymys.*

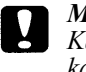

*Muistutus:*

*Käytä vain yllä mainittuja kaapeleita. Käytettäessä muita kaapeleita, joilla ei ole EPSON-takuuta, kirjoittimessa voi ilmetä häiriöitä.*

### *Mustepatruunat*

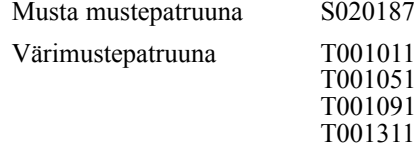

# *EPSONin erikoistulostusmateriaalit*

Kirjoittimessa voi menestyksellä käyttää useimpia tavallisia paperilaatuja. Erittäin korkealuokkaisten tulostusvaatimusten täyttämiseksi EPSONilla on nimenomaan mustesuihkukirjoittimiin tarkoitettuja paperilaatuja.

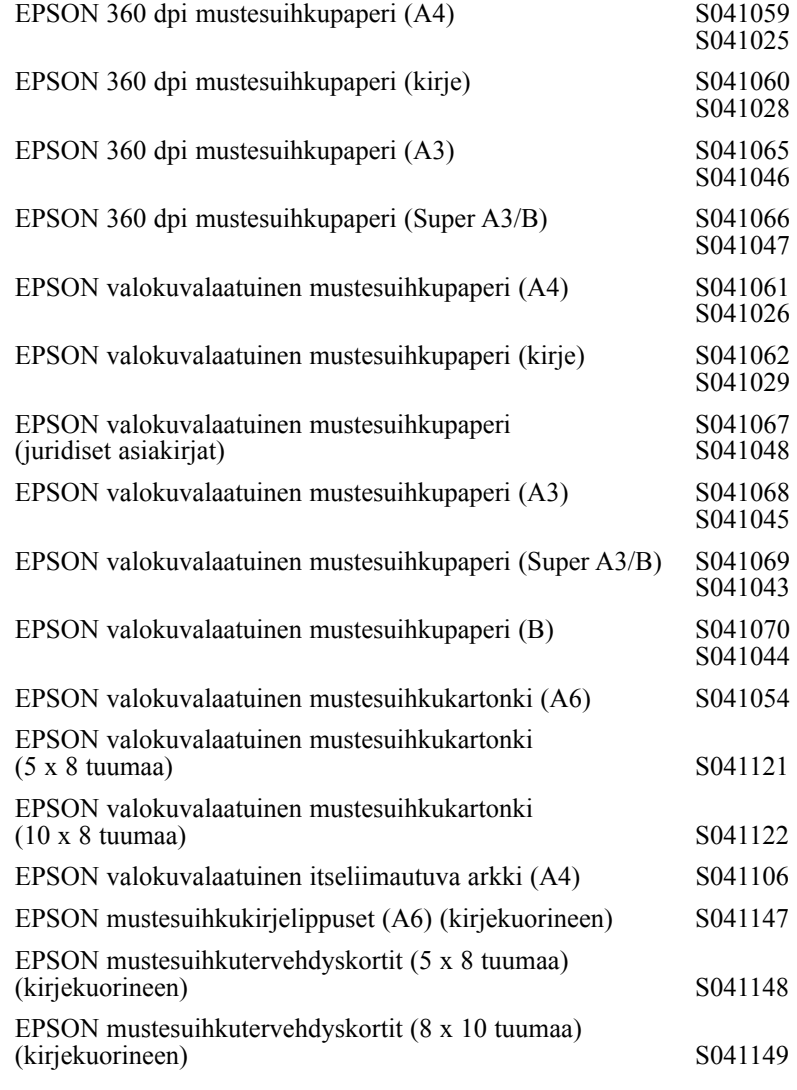

# **Suomi**

*62*

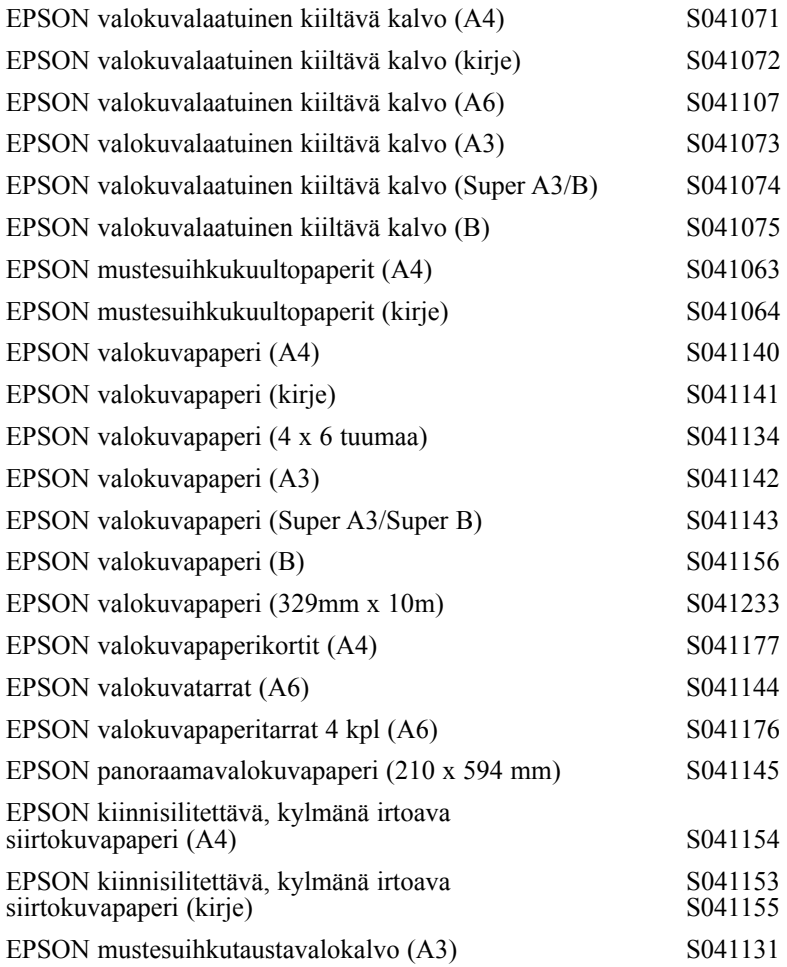

#### *Huom:*

*Erikoismateriaalien saatavuus vaihtelee eri maiden välillä.*